## **CRMS** DATA MANAGEMENT TOOLS

CASE REPORT FORMS **STUDY SCHEDULE TRACKING** COORDINATING CENTER FUNCTIONS

Data Manager Interest Group April 14, 2015

Susan Viles Booker Jessica Wakefield Research Data Analyst [sbooker2@jhmi.edu](mailto:sbooker2@jhmi.edu) Coordinating Center Manager [jrober31@jhmi.edu](mailto:jrober31@jhmi.edu)

Clinical Research Office , Sidney Kimmel Comprehensive Cancer Center

### **CASE REPORT FORMS / DATABASE DEVELOPMENT**

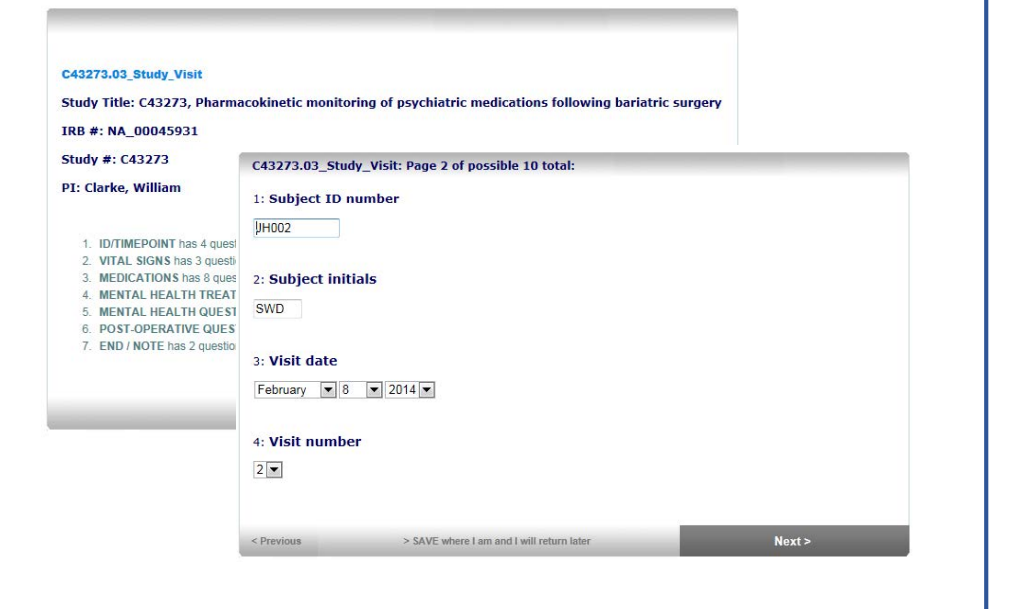

### **STUDY SCHEDULE TRACKING**

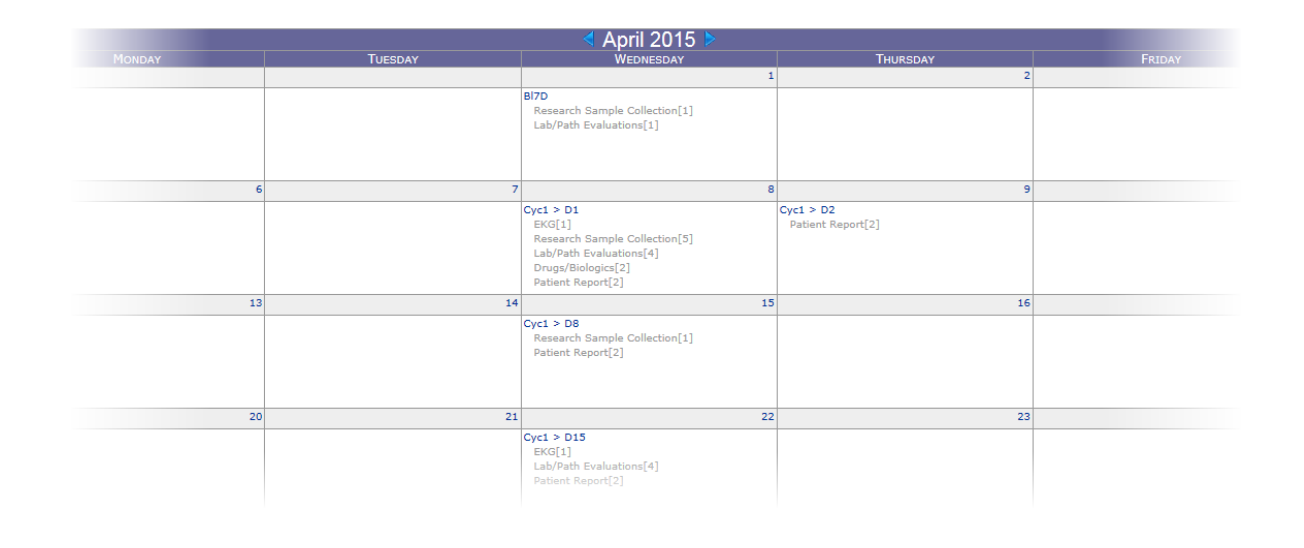

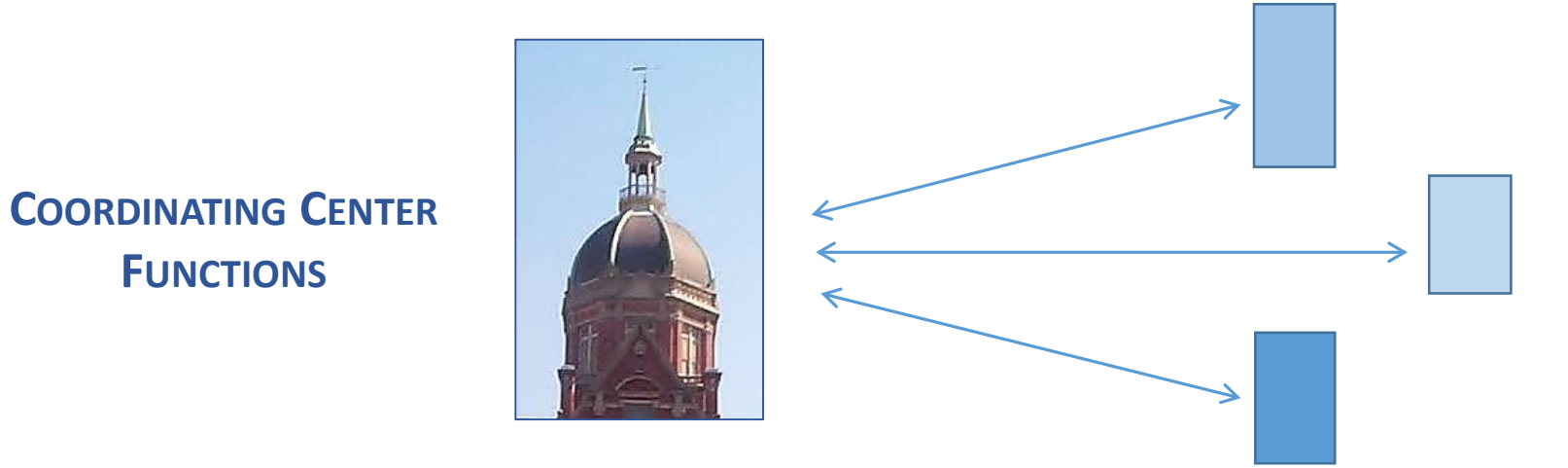

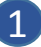

 $\overline{2}$ 

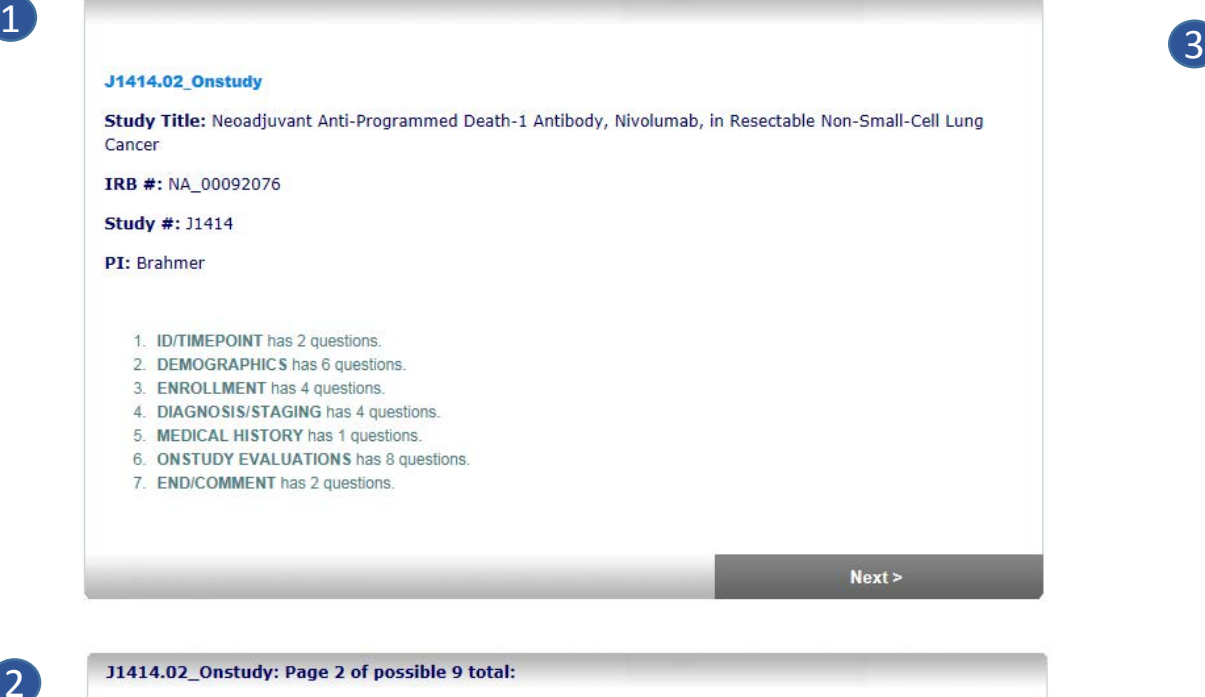

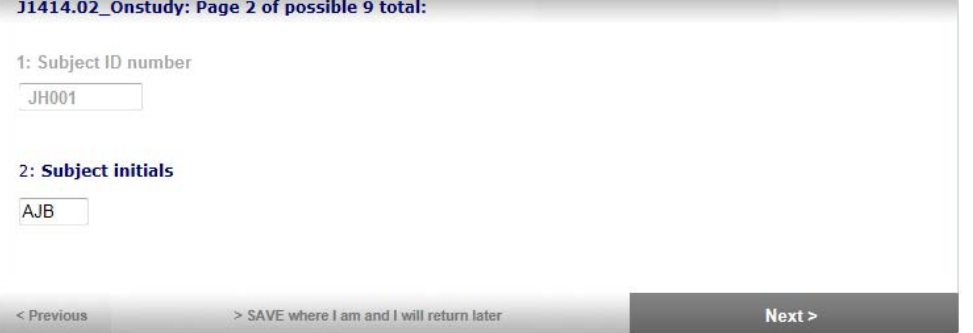

- Q1. Subject ID # has been populated directly from CRMS. The field is grayed-out and may not be edited.
- Q2. Subject initials are normally entered only on the Onstudy form. This field is auto-populated on all of the subject's remaining forms.

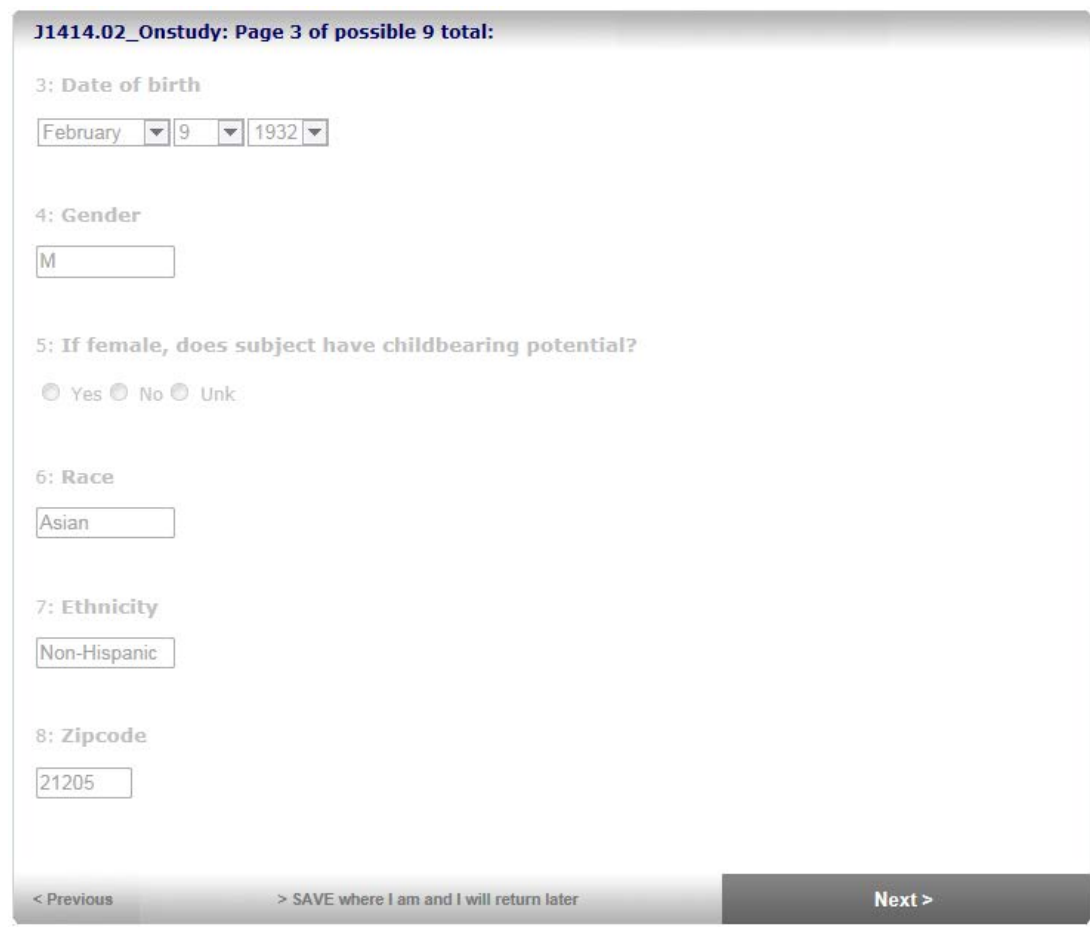

Demographic fields are pulled from CRMS and may not be edited.

Q5. This question has been skipped (disabled) because the subject is male.

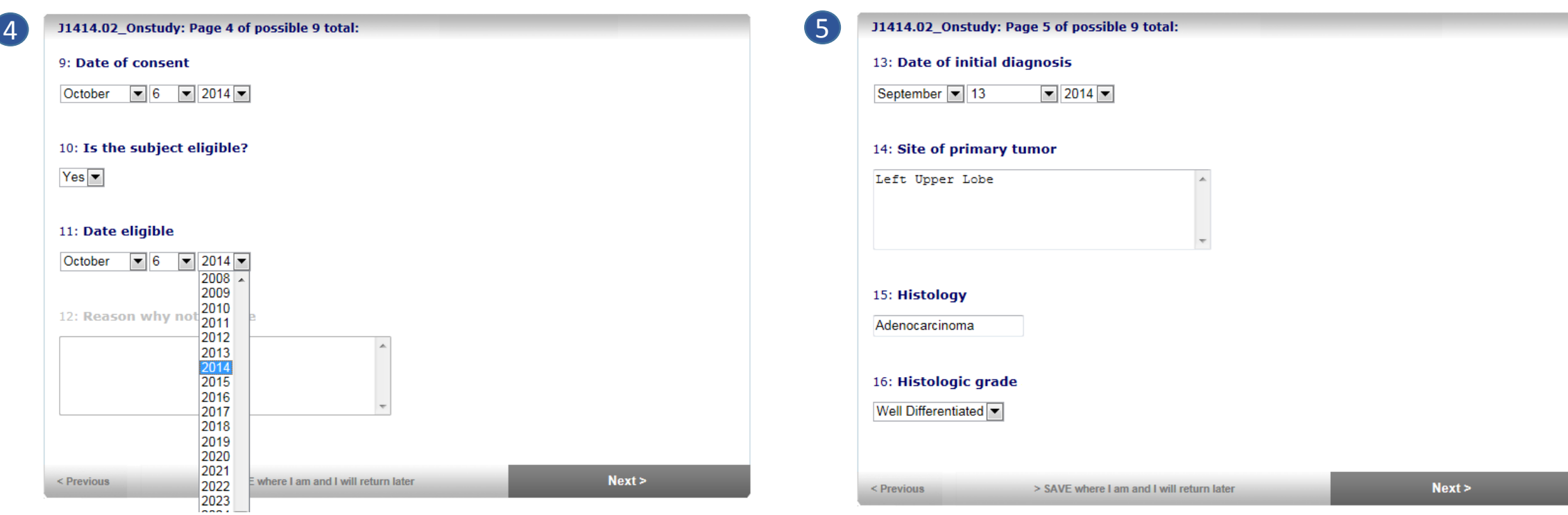

#### J1414.02\_Onstudy: Page 6 of possible 9 total:

6

*.*

17: MEDICAL HISTORY Currently active medical history items should be added to the adverse events log

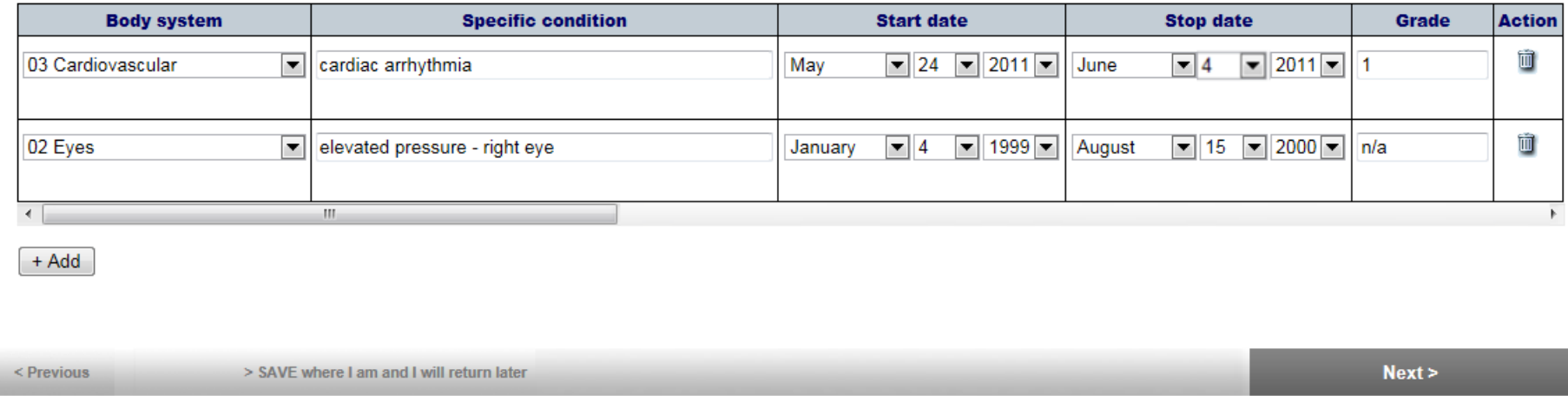

*This is a* **Tabular Field***. It may contain a variable number of rows of data.* 

<span id="page-5-0"></span>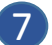

#### 3 11414.02\_Onstudy: Page 7 of possible 9 total:

#### 18: Height cm

172.5

19: Was a pregnancy test performed?

O Yes

O No

20: Pregnancy test date

Month Day Year

21: Pregnancy test outcome

O Positive O Negative

#### 22: Was an EKG performed?

● Yes ● No ● NA

#### 23: EKG date

 $\boxed{\blacksquare}$  2014 $\boxed{\blacksquare}$ October  $\boxed{\bullet}$  9

#### 24: EKG result

O Normal O Abnormal O Unknown

25: Was the abnormality clinically significant?

● Yes, describe

 $\circ$  No

Unkown, explain

Please specify:

sinus bradycardia

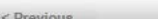

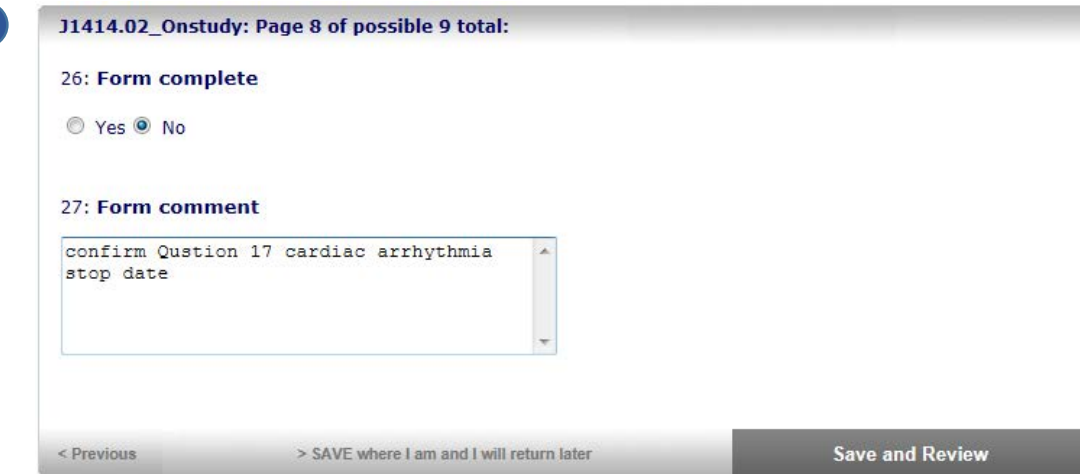

On the last screen of the form, Save and Review appears as an option. Selecting this displays data in a more consolidated form. It also moves you to the screen where Finalize is an option.

After **Save and Review** has been selected, data items appear in summary format.

Until the form is **Finalized**, any item may be edited by selecting **Change**.

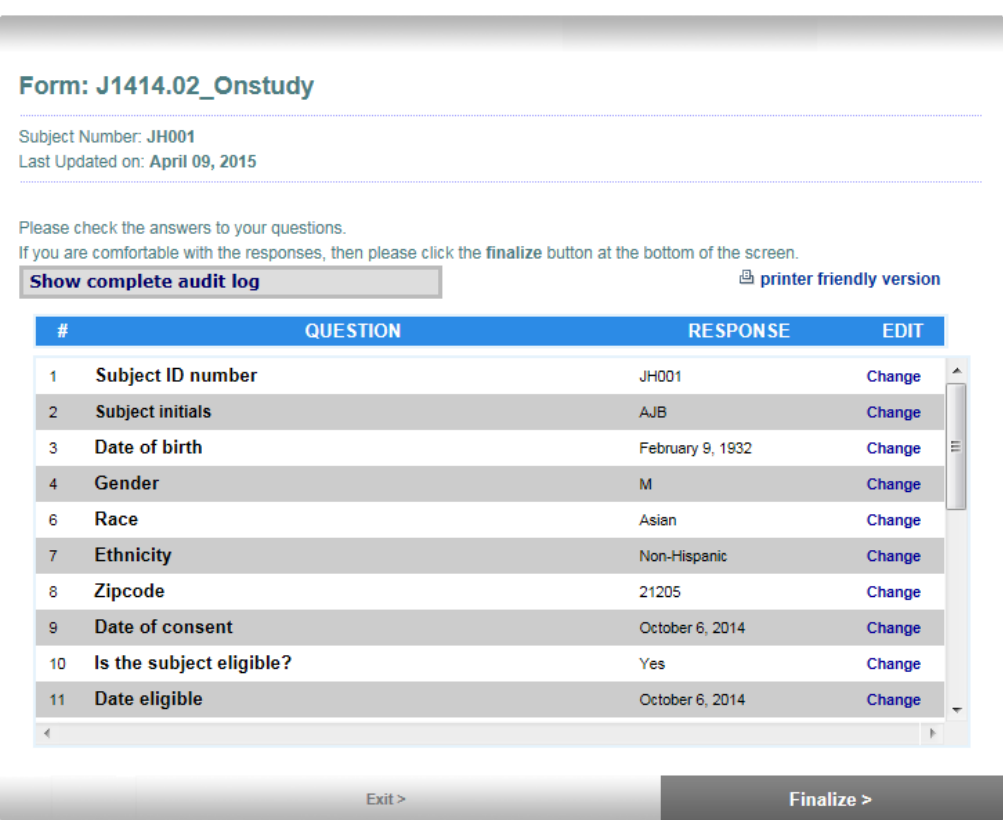

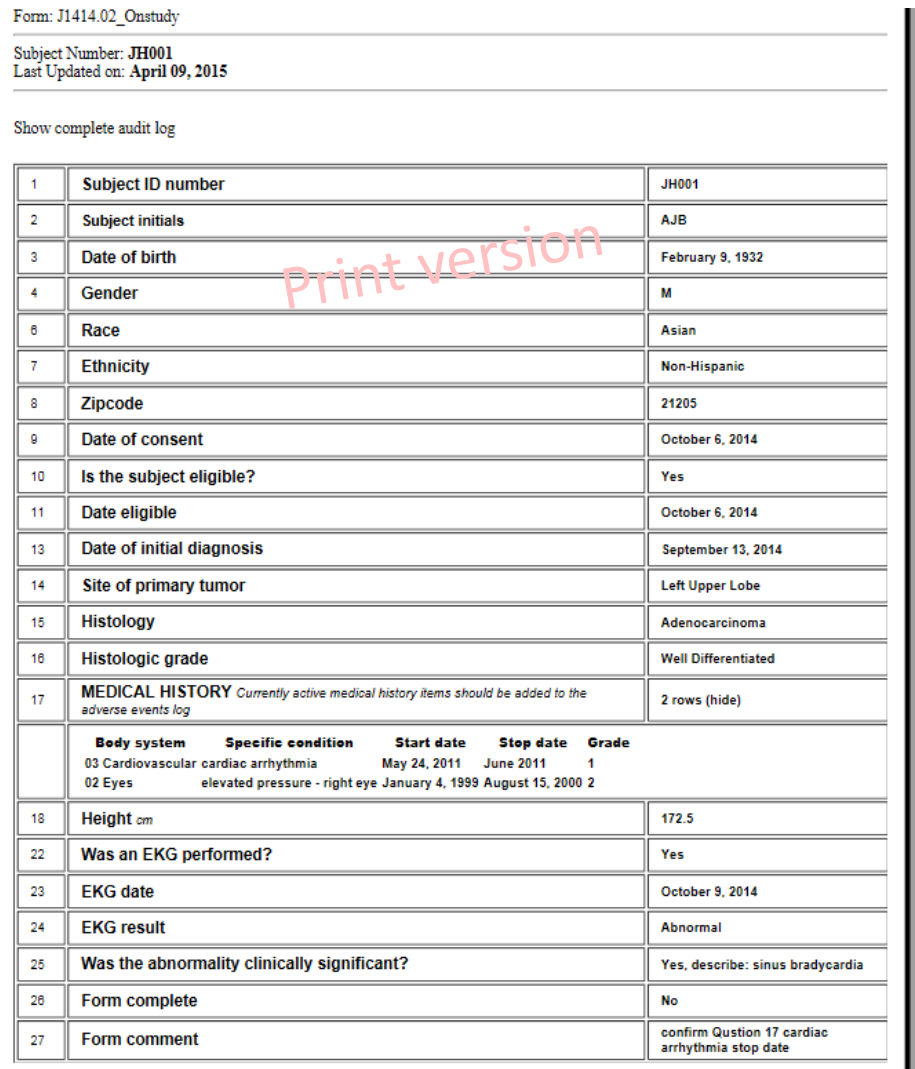

### **Features**

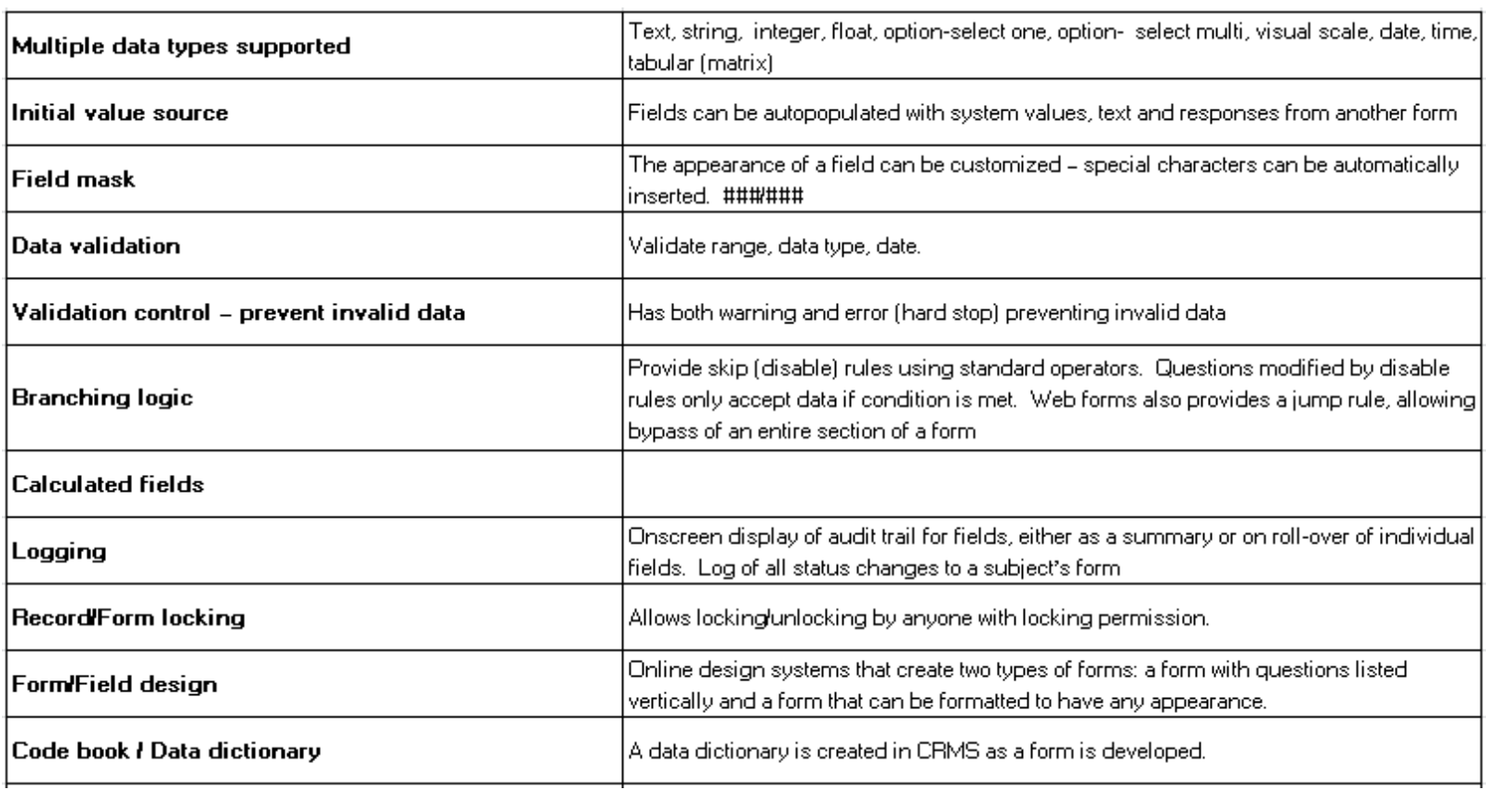

### **Features**

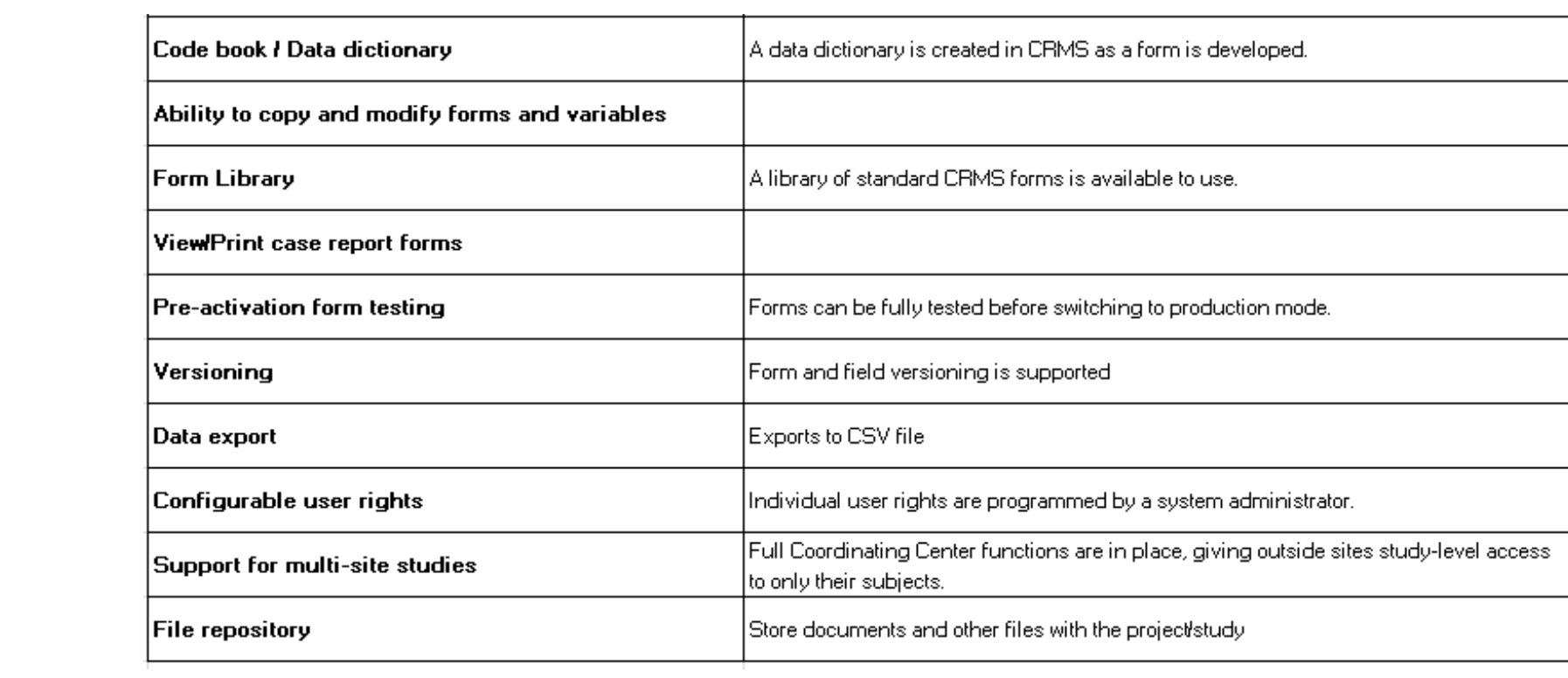

### **Features: Audit Log**

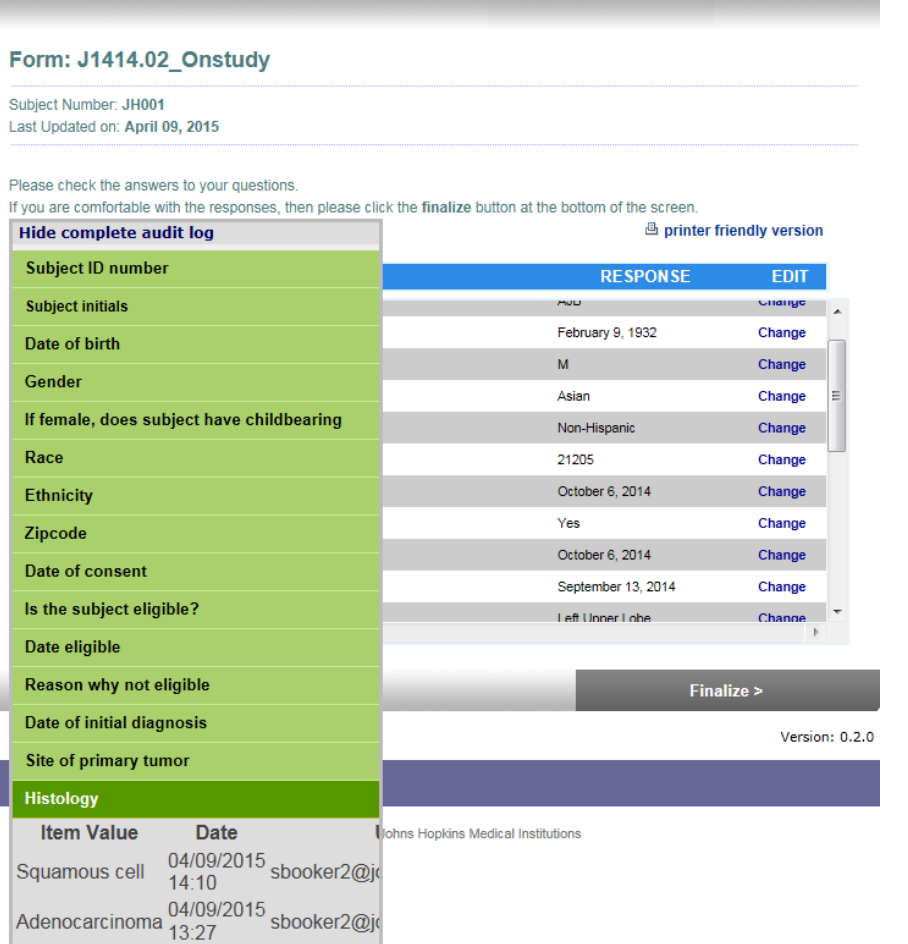

#### J1414.02\_Onstudy: Page 5 of possible 9 total: 13: Date of initial diagnosis  $\boxed{7}$  2014 $\boxed{7}$ September 13 14: Site of primary tumor Left Upper Lobe  $\blacktriangle$ 15: Histology Squamous cell **Item Value Date User** 04/09/2015<br>14:10 sbooker2@johnshopkins.edu 16: Histologic gra Squamous cell Well Differentiated  $\sum_{\text{Adenocarcinoma}} 04/09/2015$  sbooker2@johnshopkins.edu **Save and Review**  $\leq$  Previous > SAVE where I am and I will return later

### **Features: Validation**

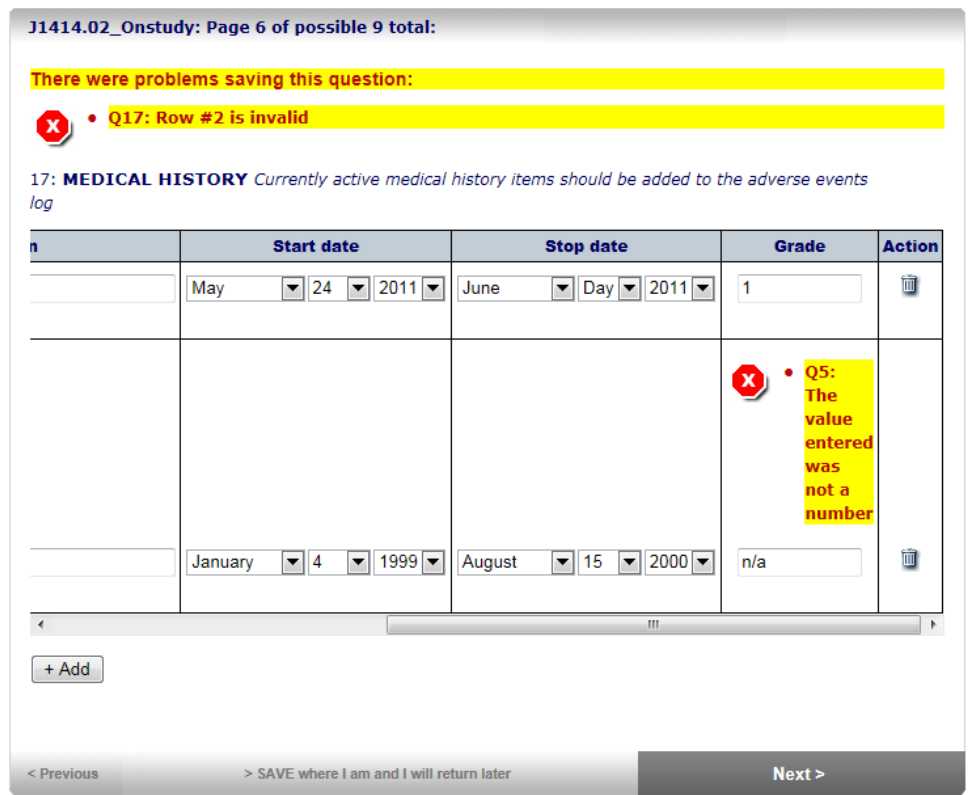

#### **Requesting and Creating Case Report Forms**

- **1. Contact the Development Team** at *[CRMSHelp@jhmi.edu](mailto:CRMSHelp@jhmi.edu)*, noting that you are requesting CRFs and providing the study ID number.
- **2. Initial Review and Planning** The Development Team will respond shortly after that to review the request, help define required forms, if necessary, and complete the CRMS **CRF Request Summary**.
- **3. Data Definition** The Study Team then defines all data items to be included in the forms by modifying available standard form templates, modifying forms from previous or current studies, providing an existing database structure, or by defining new forms using CRMS **CRF Request Forms**.
- **4. Form Creation and First Sign-off** After the Development Team has created the CRFs in CRMS, the Study Team reviews them for completeness and signs off on this stage of development.
- **5. Data Test and Final Sign-off** The Development Team then runs a data test on the forms and provides the results to the Study Team. After review, both teams give their final sign-off.
- **6. Form Activation** The Development Team activates the forms and moves them to the live system.

CRFs and Study Calendars are created for all departments by the Development Team in the SKCCC Clinical Research Office.

#### **CRF Request Summary**

While this list represents the most commonly used CRFs in Oncology studies, many of the forms are relevant to non-Onc studies.

- 1. Standard forms serve as templates, to be modified to meet the needs of any study.
- 2. Studies are not required to use any of the standard forms. CRFs may be created using previously defined forms, forms that are currently in use on other studies, existing database structure, or newly designed using the CRMS **CRF Request Form.**
- 3. Most importantly, the entire Study Team, including the PI and Statistician, should have input at this stage of f development. This is an opportunity for everyone to become familiar with study structure and goals and to ensure that nothing is overlooked, avoiding form changes mid-study to correct errors that could have been caught before the forms went into use.

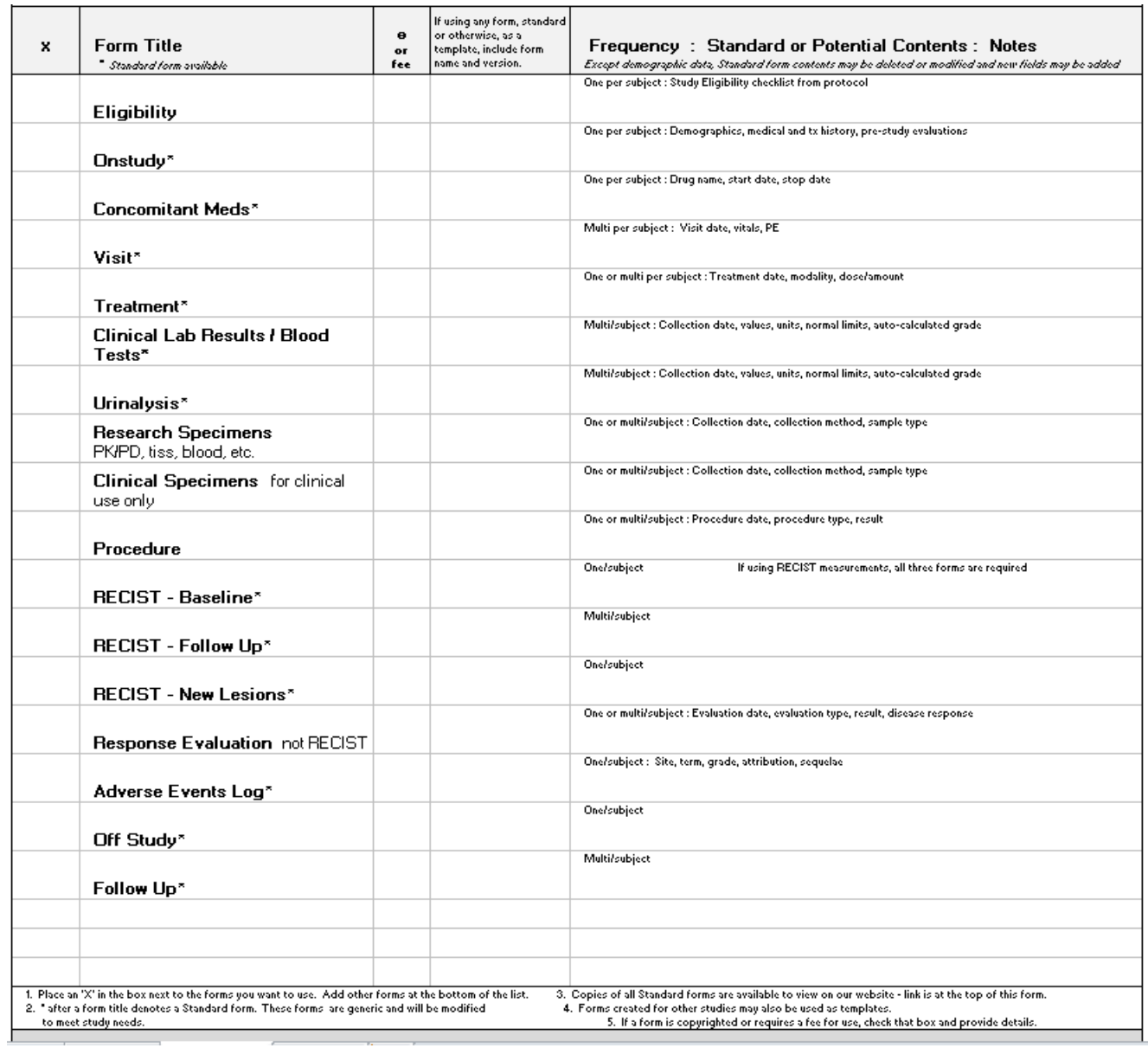

#### **New CRF – Completing the CRF Request Form**

If a new form is being created , start with the CRF Request Form.

This is similar to the REDCap data definition form, but it doesn't automatically generate a CRF.

For CRMS purposes, this form is used for documentation and for communication within the Study Team and with CRF developers.

When complete, this form will serve as a data dictionary to be shared with Statisticians and others involved in data analysis.

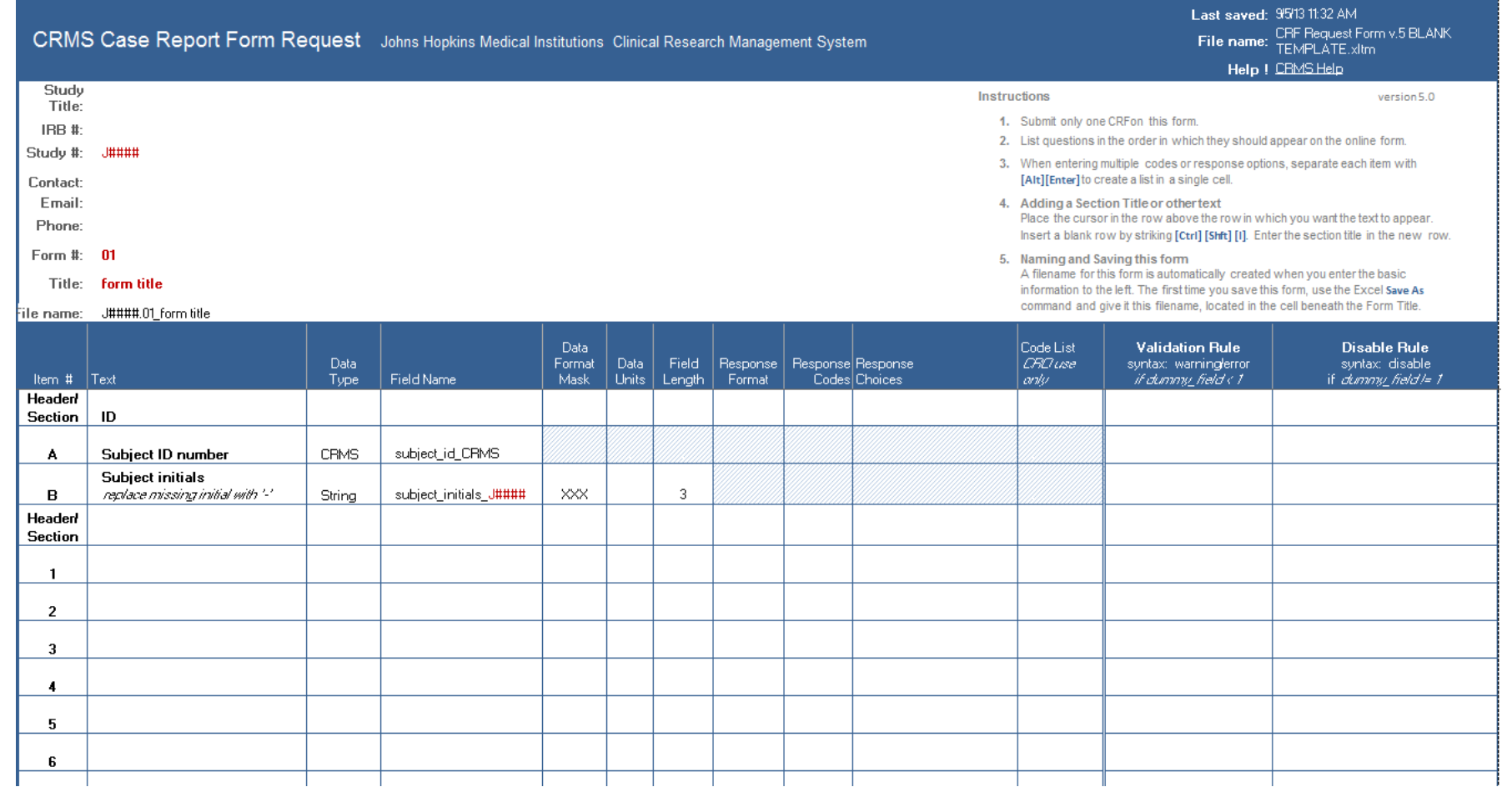

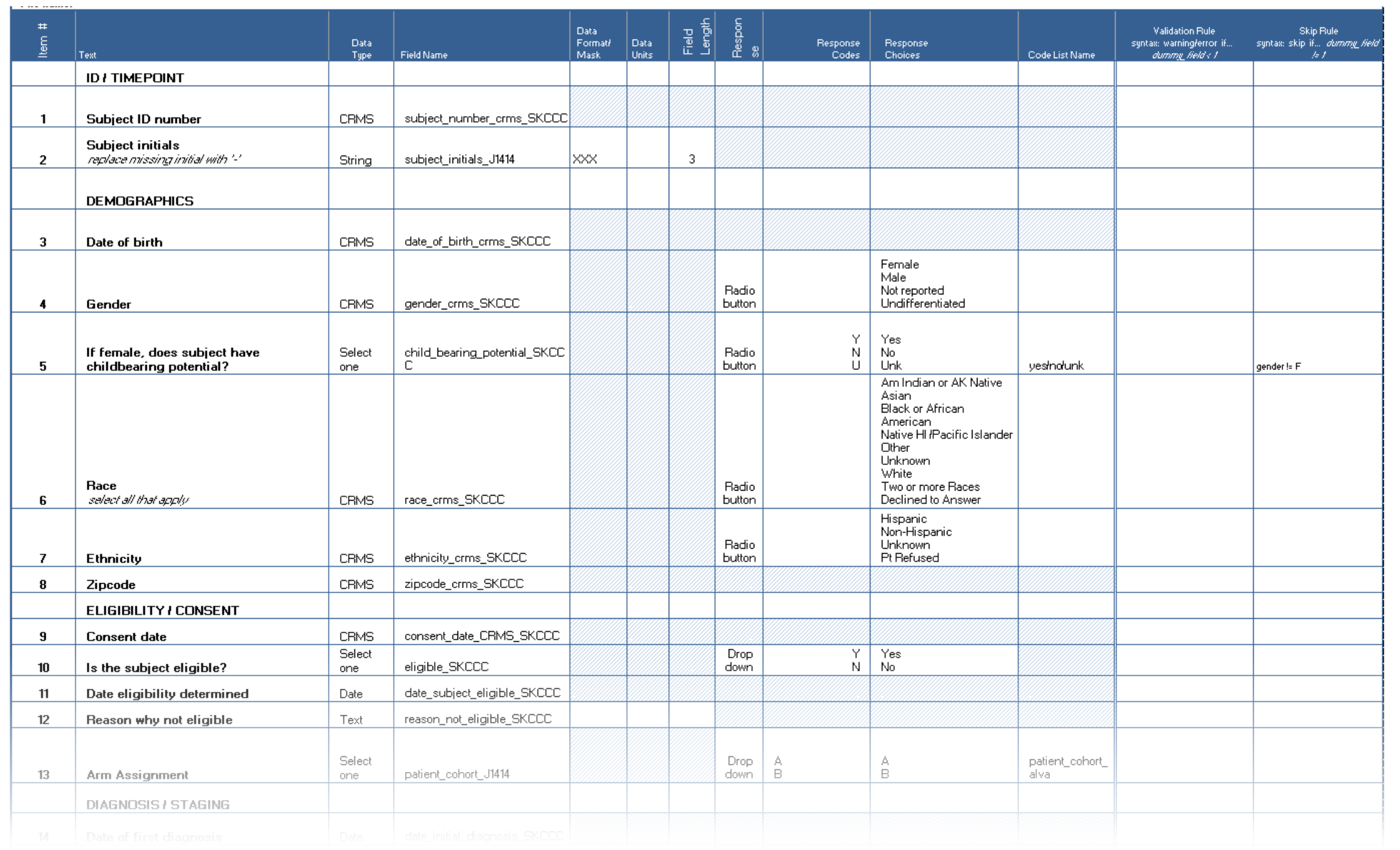

### **Defining a Variable using the CRF Request Form**

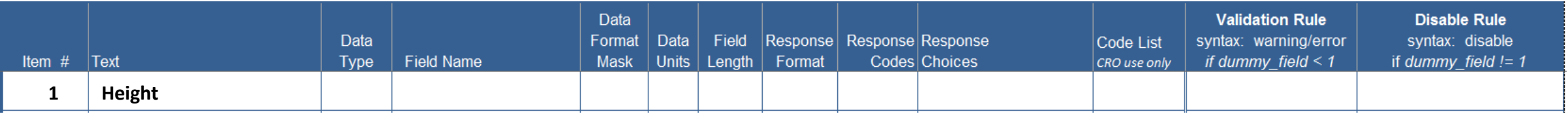

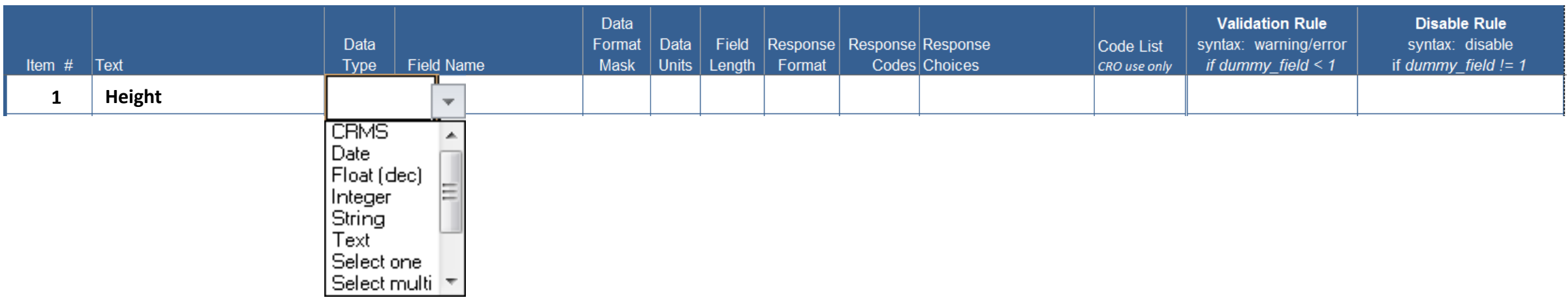

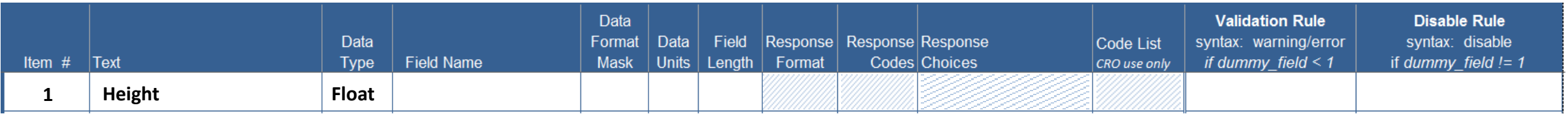

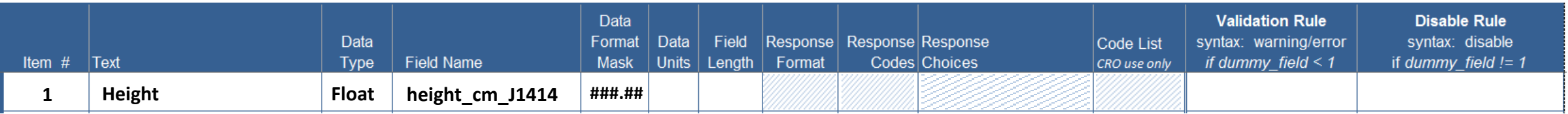

<span id="page-19-0"></span>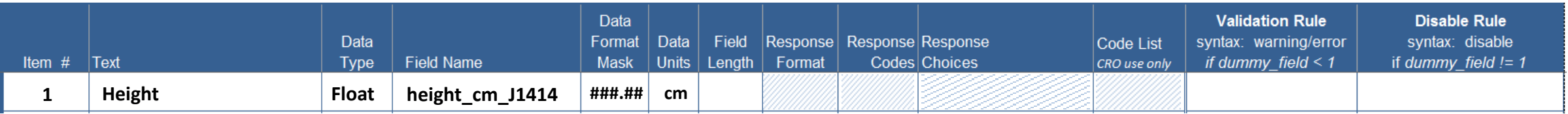

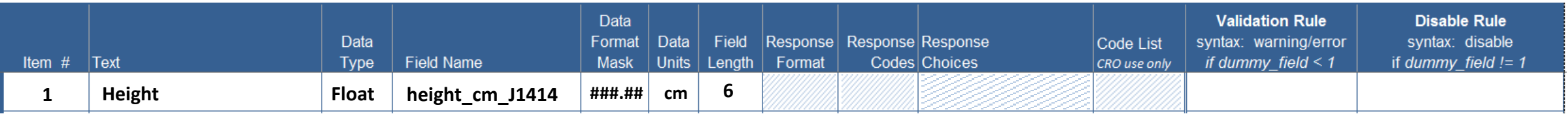

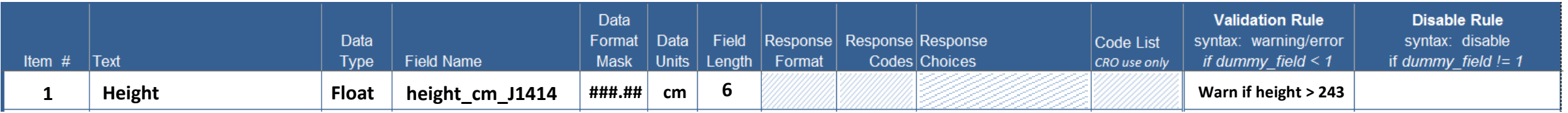

#### **Defining an Option Variable**

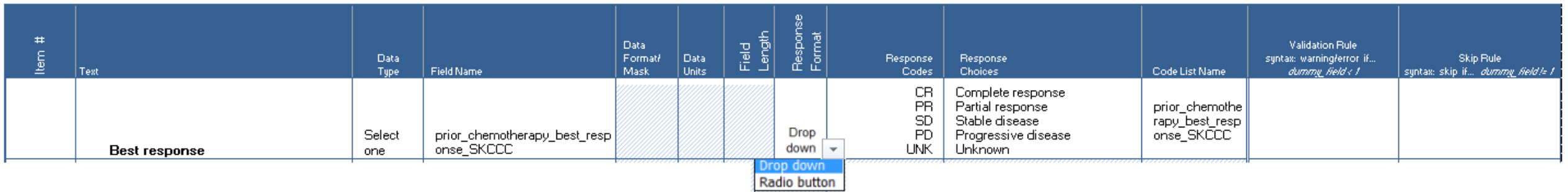

#### **Creating a New CRF from a Standard Template**

If a Standard Template is close to your needs, make any modifications on the form's CRF Request Form that was supplied .

In this example, changes appear in red.

.

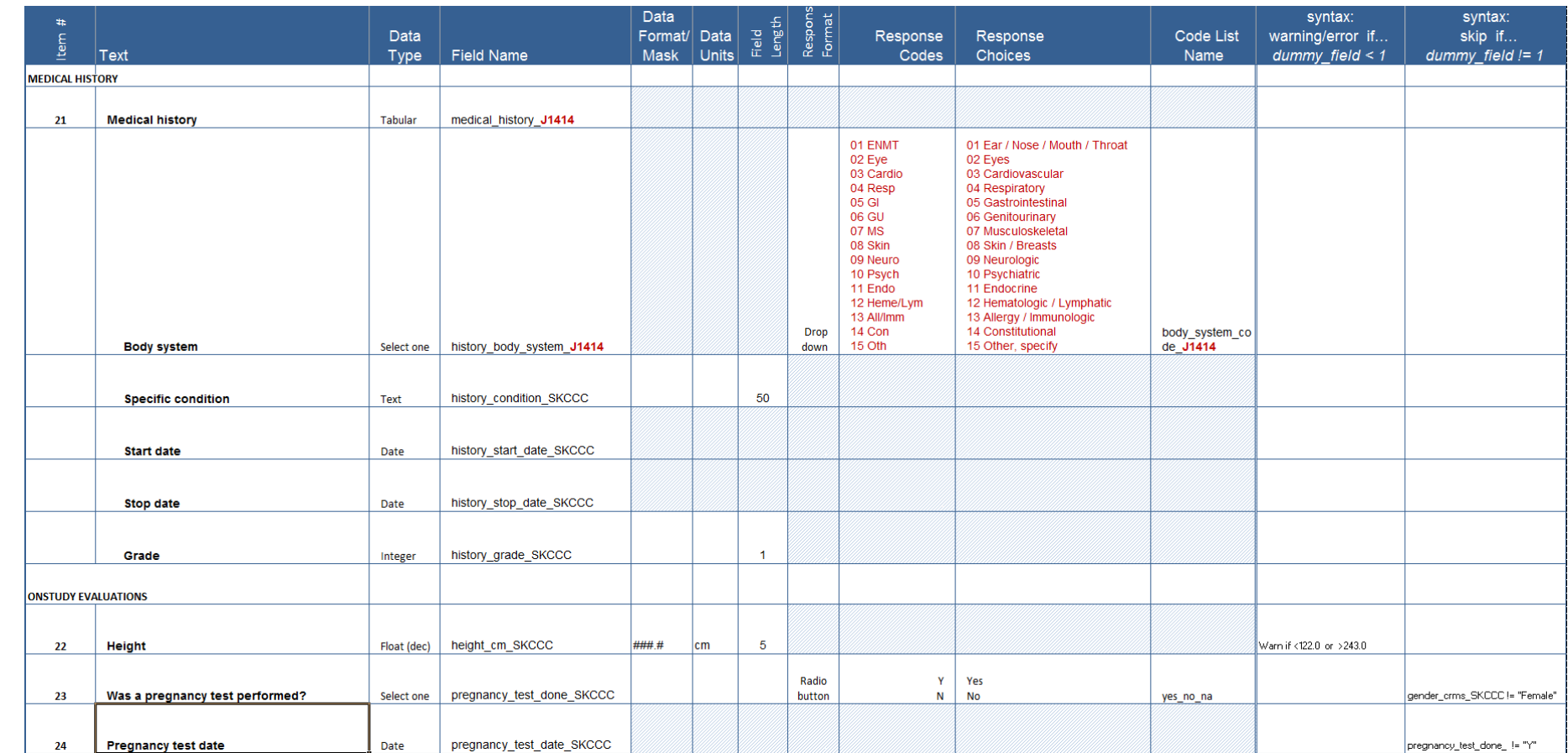

#### **Accessing Forms**

**History Number:** 

**Subject No:** 

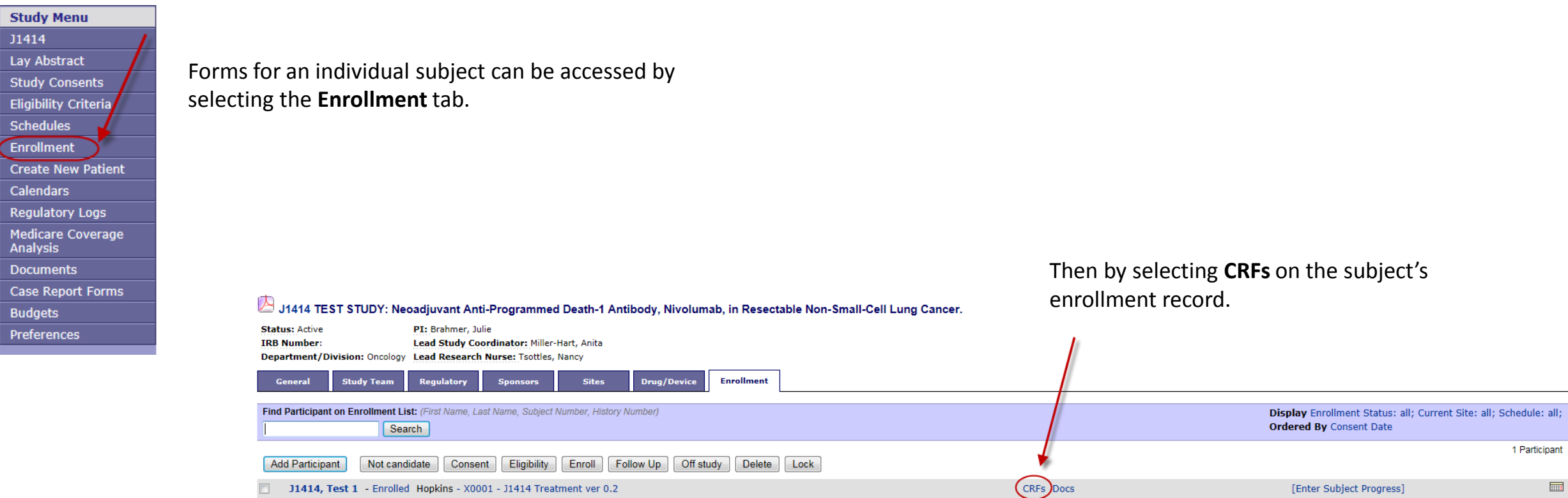

**Consent:** 

**On Study:** 

JH001

10/06/2014

10/06/2014

Scr. Failure:

**Evaluable:** 

 $[Add] % \begin{center} \includegraphics[width=\textwidth]{figures/cdf} \end{center} % \vspace*{-1em} \caption{The image of the image is a function of the image. The first two cases are indicated with the same time.} \label{fig:cdf} %$ 

[Add]

**Start Int:** 

**Last Int:** 

**End Int:** 

Off Study:

[Add]

[Add]

#### <span id="page-25-0"></span>**Accessing Forms and Entering Data**

Forms may be grouped by study time point on the CRFs page. CRFs that have been finalized give the option to View only.

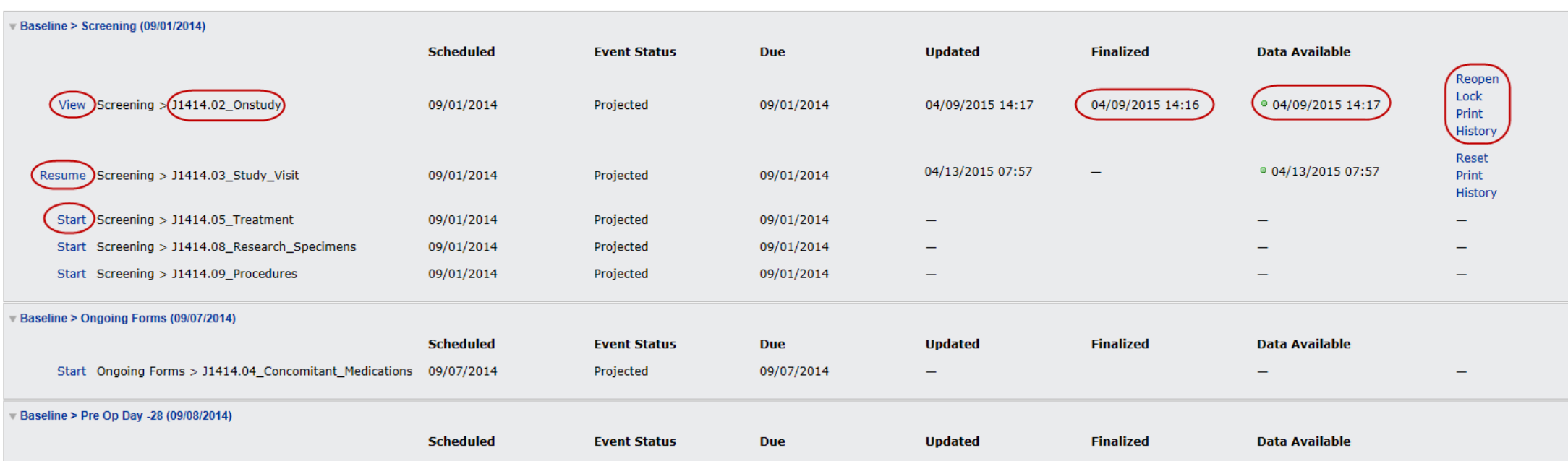

#### <span id="page-26-0"></span>**Retrieving Data**

- Data from a single form or from all forms within a study may be exported to a csv file.
- No filters or other qualifiers can be applied.
- Data from Tabular fields may be exported to separate tables, displaying data by row rather than horizontally
- Reporting functions are being developed which, initially, will require submitting a report request to the Oncology CRO.
- Future development will include a more flexible reporting system.

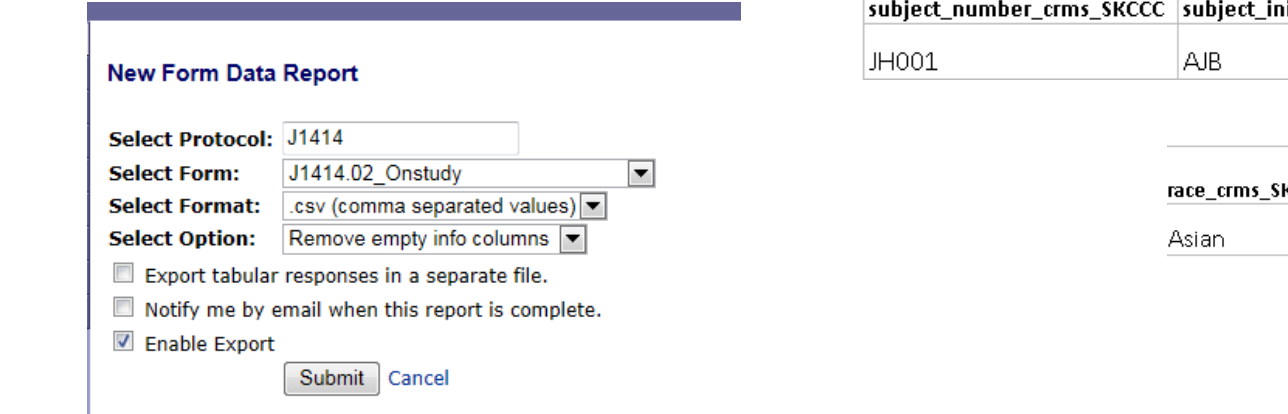

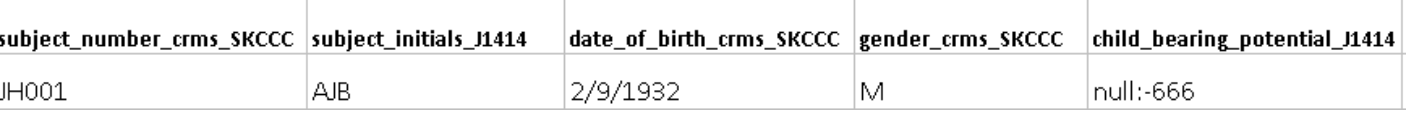

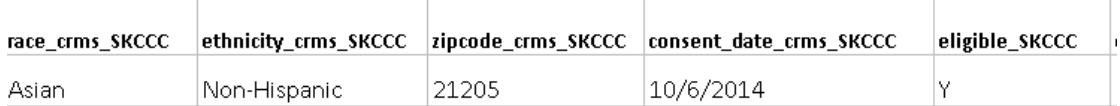

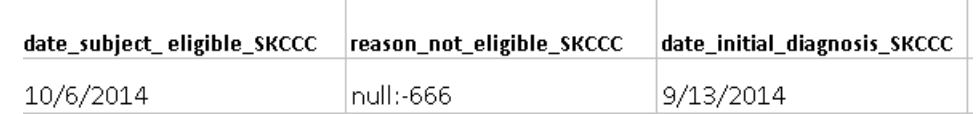

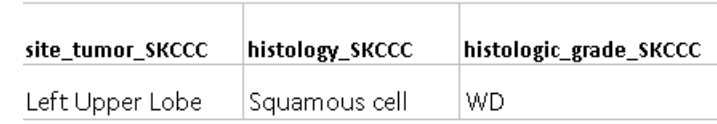

#### **Neat Things - Internal Data Dictionary and Emails Triggered by Form Responses**

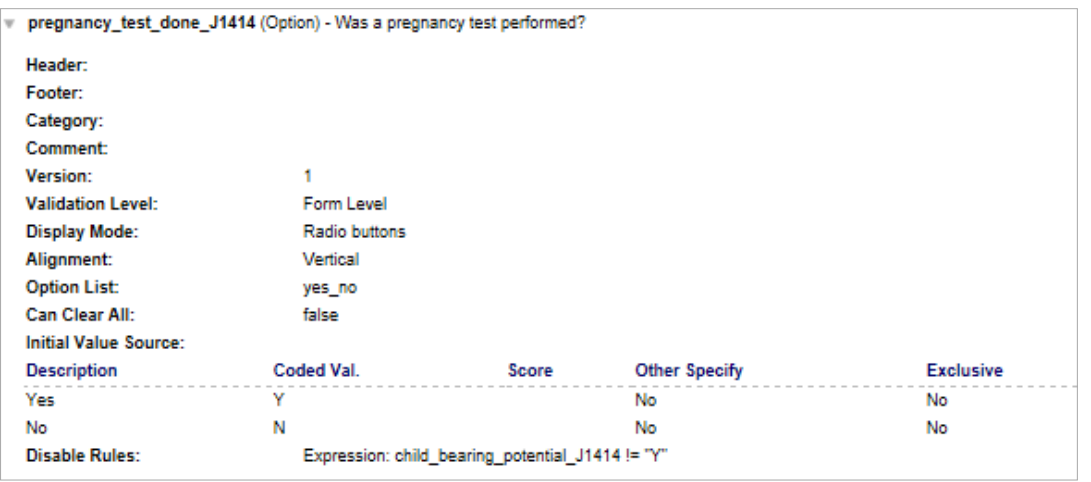

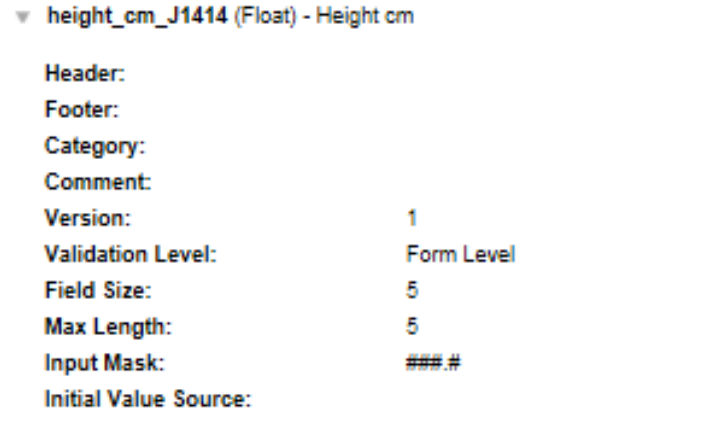

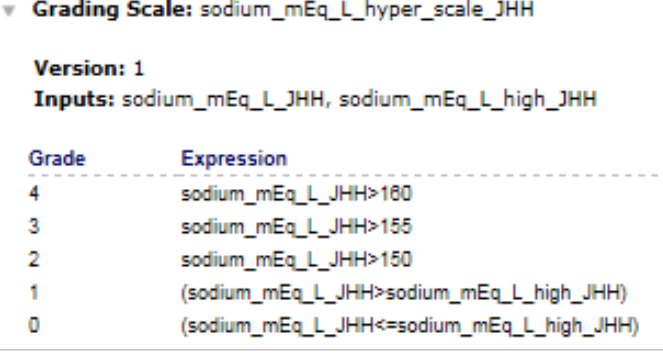

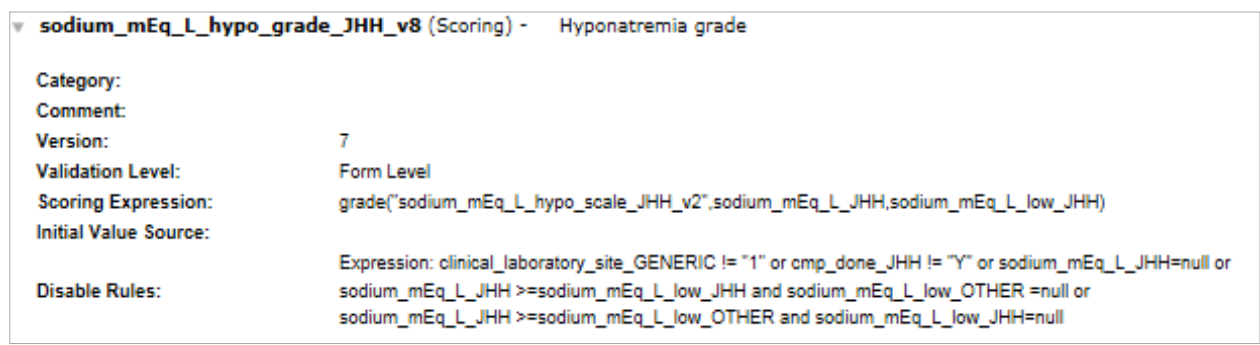

#### **Auto-Calculated Clinical Laboratory CTCAE Toxicity Grades**

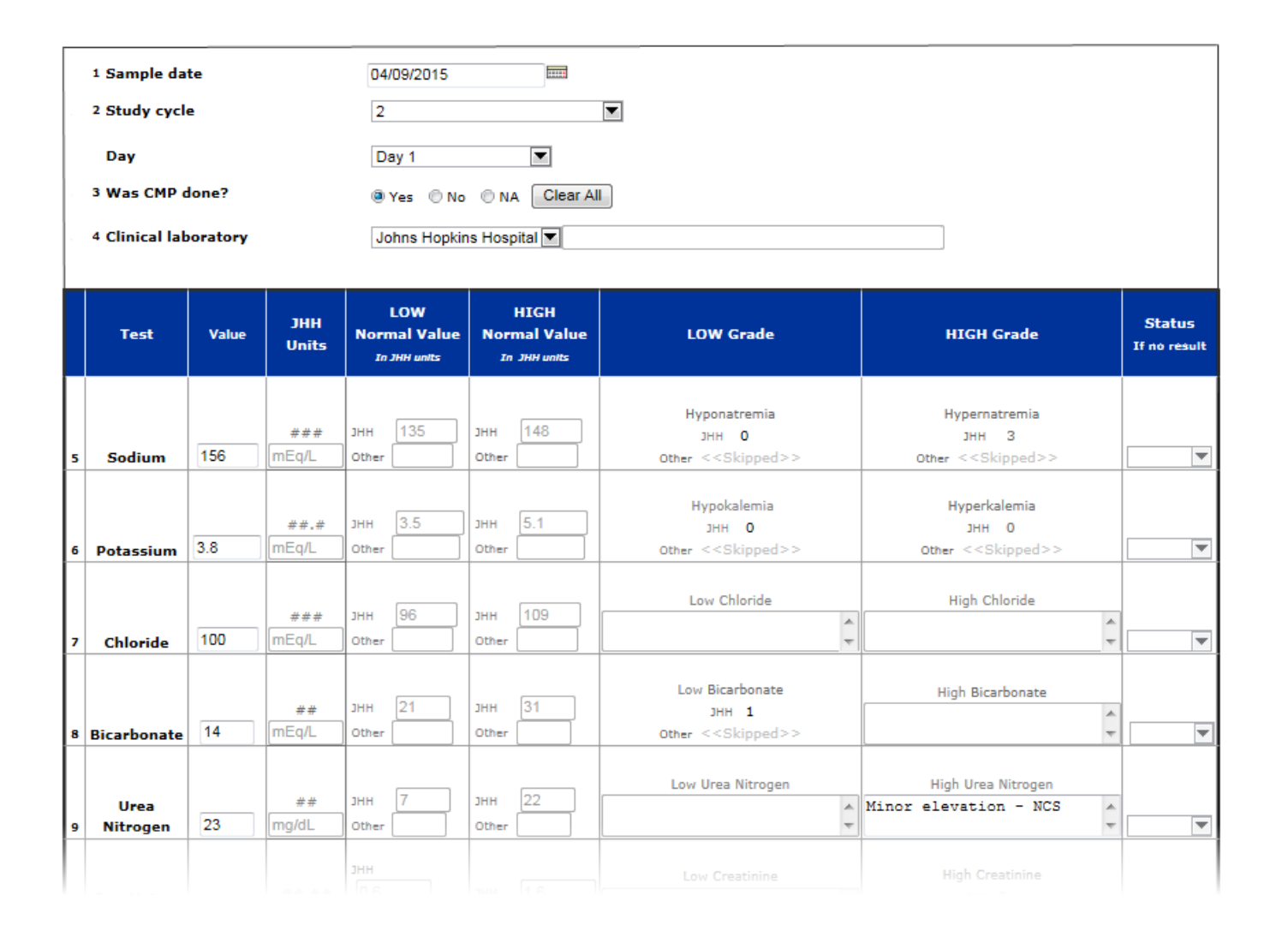

Johns Hopkins Laboratory normal values are populated and maintained by SKCCC CRO. If a lab other than Johns Hopkins is selected in Q4, the Hopkins normal values are removed.

Since we do not support auto-population of Outside Laboratory (Other) normal values\*, normal values must be entered manually on every form that is completed for an Outside Lab.

\*Because subjects on Hopkins clinical trials live throughout the country and internationally, the number of outside normal values that would require monitoring and updating is very large, and the maintenance of these values would be prone to error.

#### <span id="page-29-0"></span>**Adverse Events Log – Lookup Functions**

#### **Look up CTCAE Term**

- Subject reports feeling weakness in left leg.
- Locate the CTCAE term for leg weakness by entering 'weakness' or other key term in CTCAE Term field.
- Identify term as 'Muscle weakness lower limb' CRMS code MUS22.

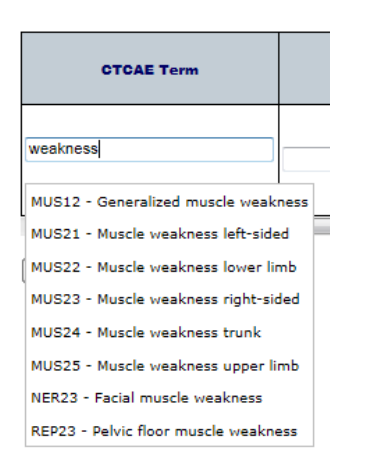

#### **Look up Grade**

- Enter CRMS code 'MUS22' in Grade field
- Select grade

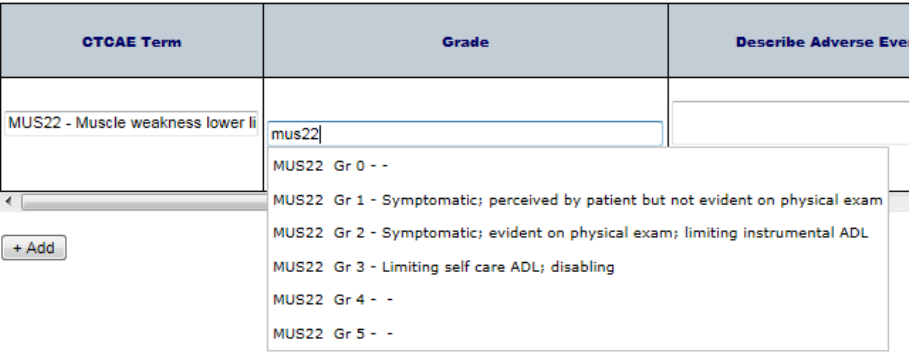

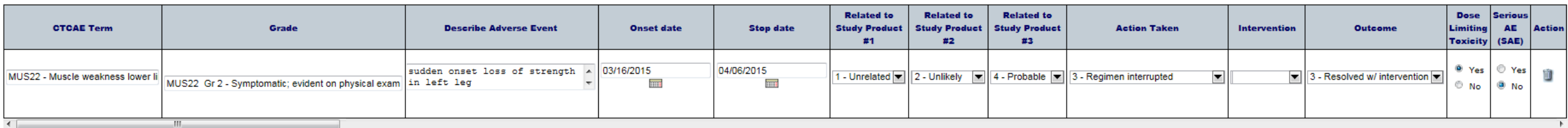

The CRMS Calendar is a **study-specific patient calendar**  based on a protocol's schema and study table.

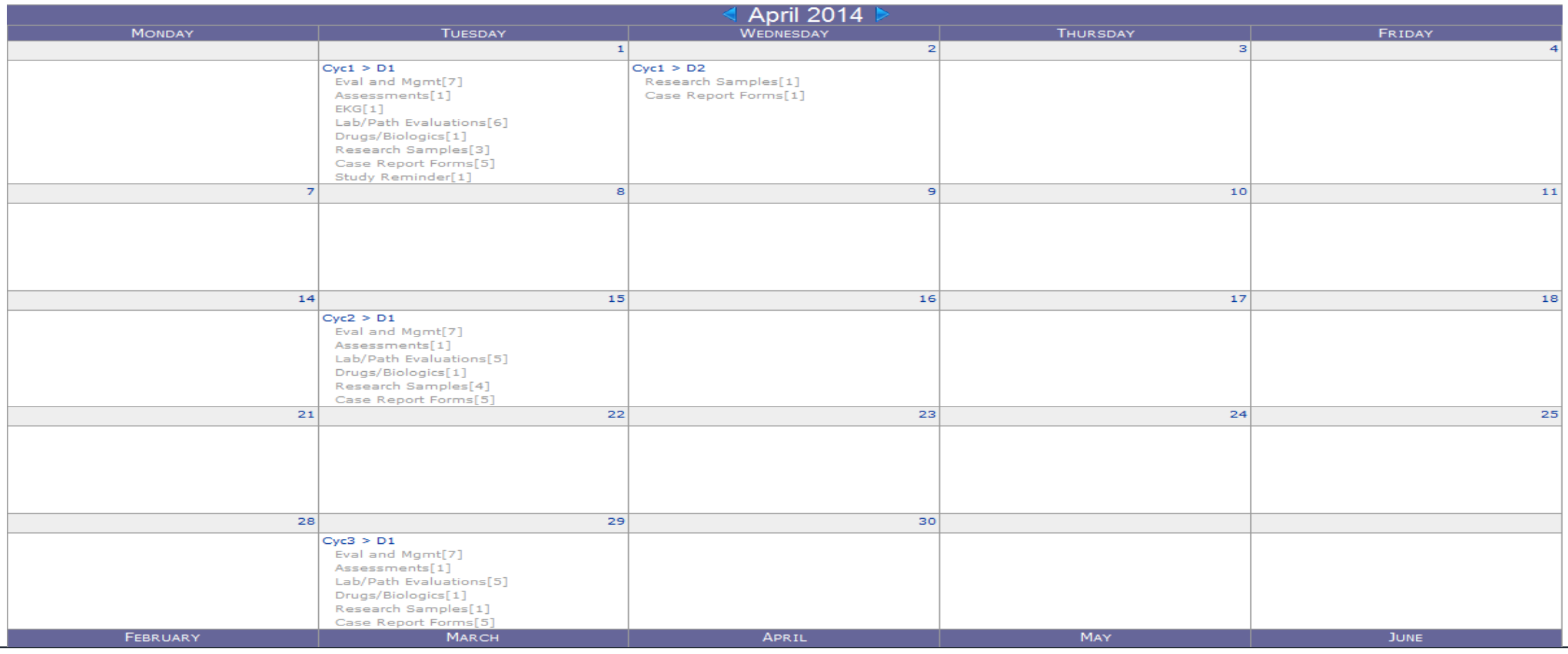

#### <span id="page-31-0"></span>**With the Calendar you can:**

See what study events the patient needs See when study events are due to occur and adjust future due dates

Record the completion of a study event **Find the billing code for an event** Enter notes regarding an individual event

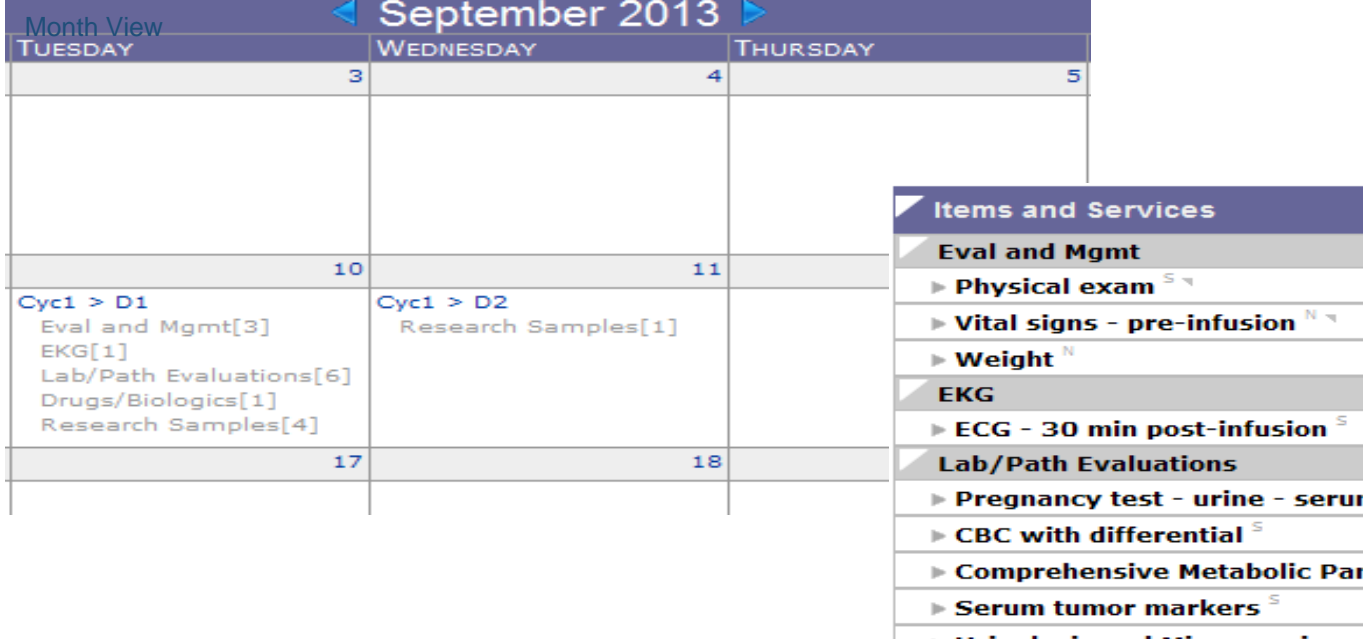

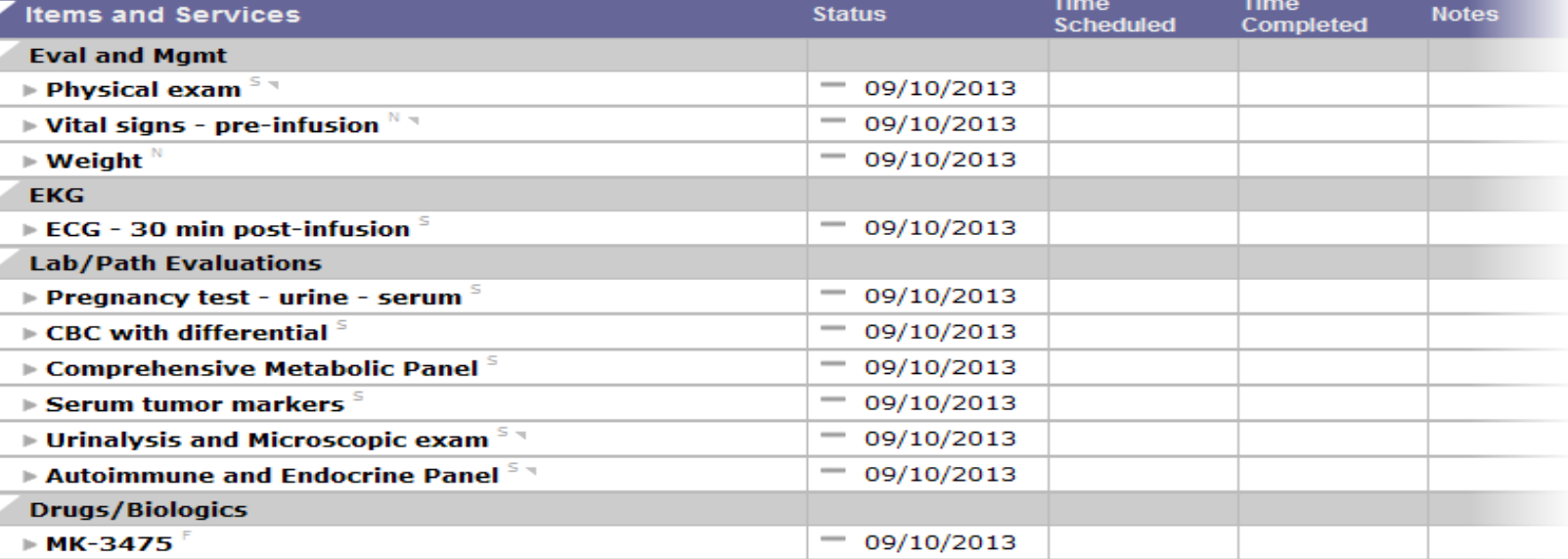

- For each study that requires an **Calendar**, a **Study Schedule** is created in CRMS by CRO staff. This **Schedule** will be used by the Study Team to create an individual **Calendar** for each subject as they are enrolled on the study.
- The **Schedule** is for this study alone, and includes all of the events required by the study and the schedule on which the events should occur.
- If a study has multiple arms, a separate **Schedule** is created for each arm.
- When a subject is enrolled on the study in CRMS, the Study Team assigns the appropriate **Schedule** to the subject. This creates the subject's **Calendar**.
- The Study Team accesses the subject's calendar through the study's CRMS **Enrollment** screen where they use it to record information about that subject's completion of study-related events.

### **Month View**

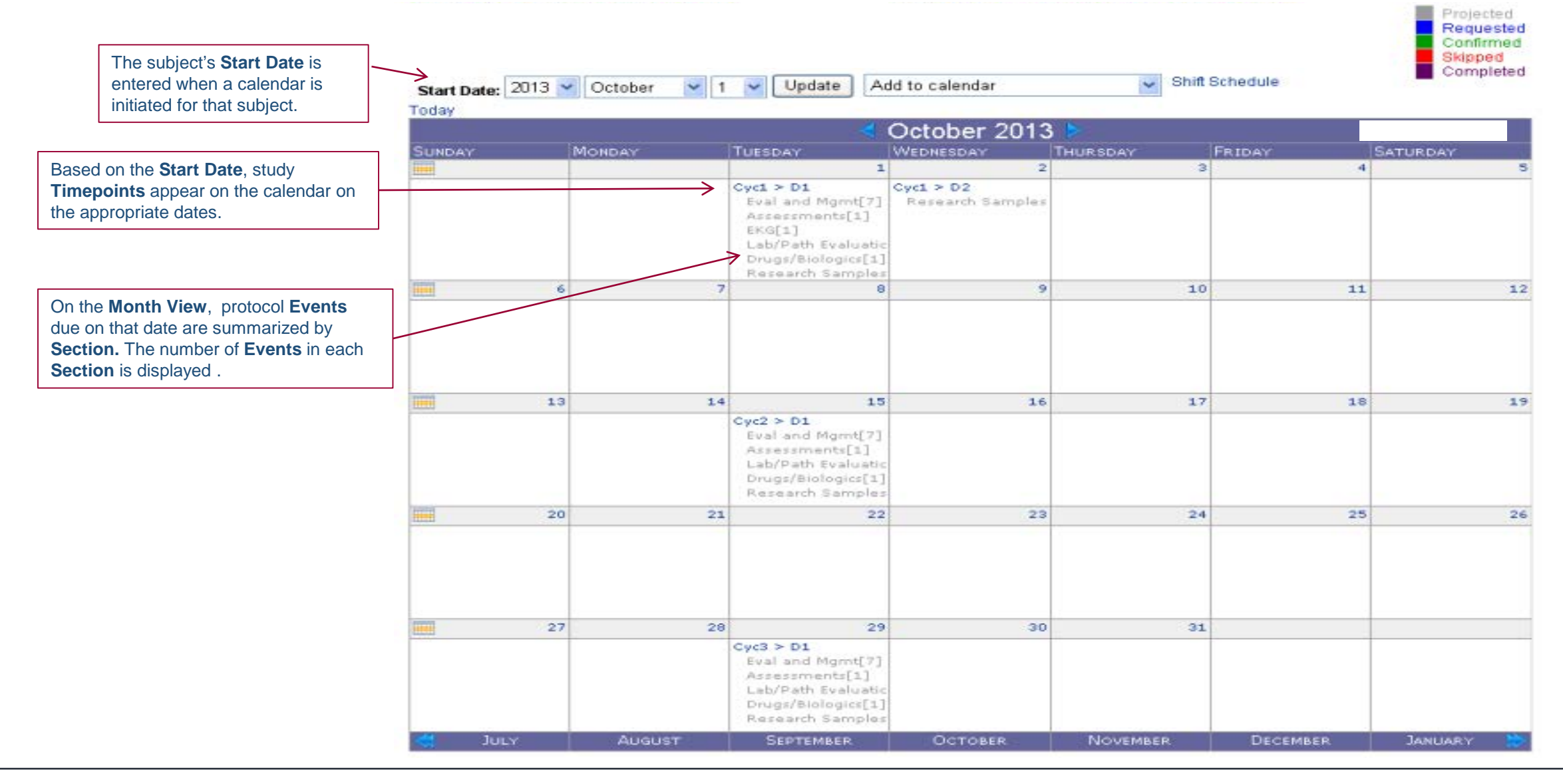

The information on the Study Calendar in the **Month View** is a summary of the more complete information found on the **Detail Screen**.

The **Detail Screen** is accessed through the **Month View**.

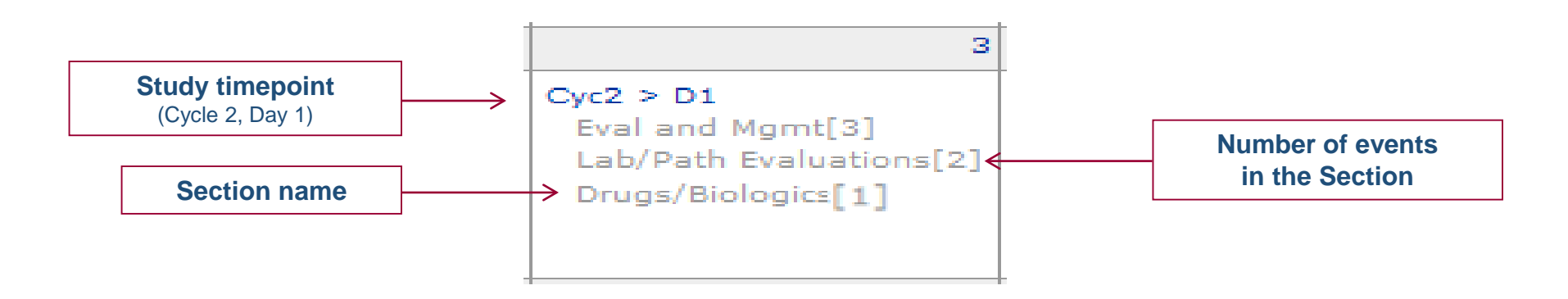

To document the status of the items listed on the calendar, click on the **Timepoint** or any **Event**. You will be taken to the **Detail Screen**  for that day.

### **Detail View**

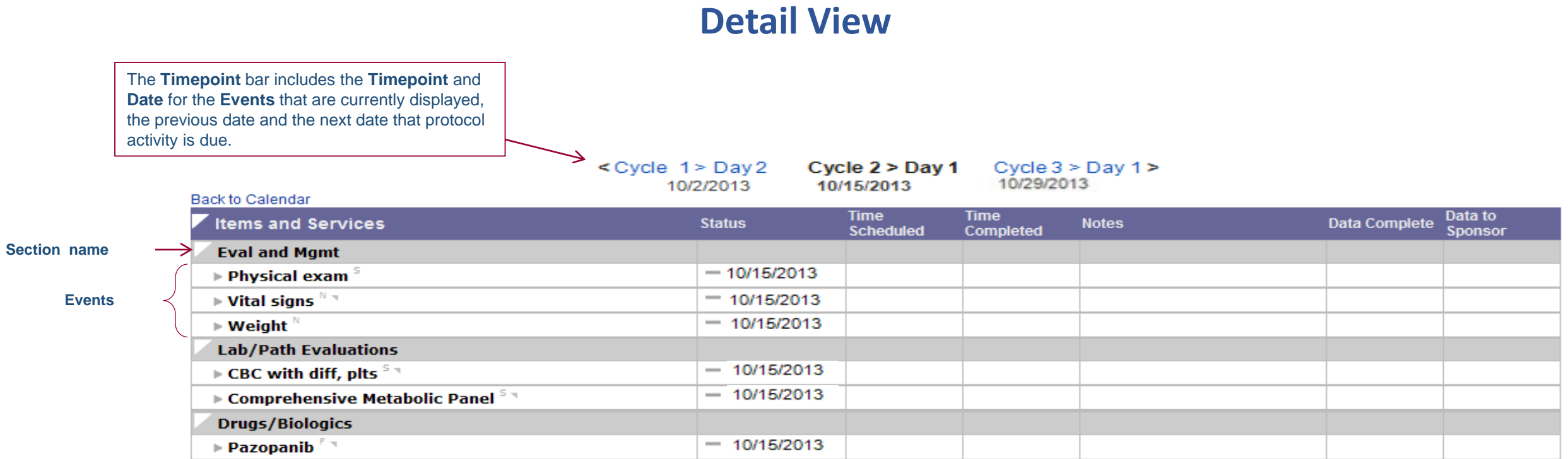

On the **Detail Screen** you can document the completion status (Pending, Completed, Skipped) as well as several other attributes of any event. You can also add a Note to an event.

**Back to Calendar** 

< Cycle  $1 >$  Day 15 Cycle  $2 >$  Day 1 Cycle  $2 >$  Day 15 > 05/20/2013 06/03/2013 06/17/2013

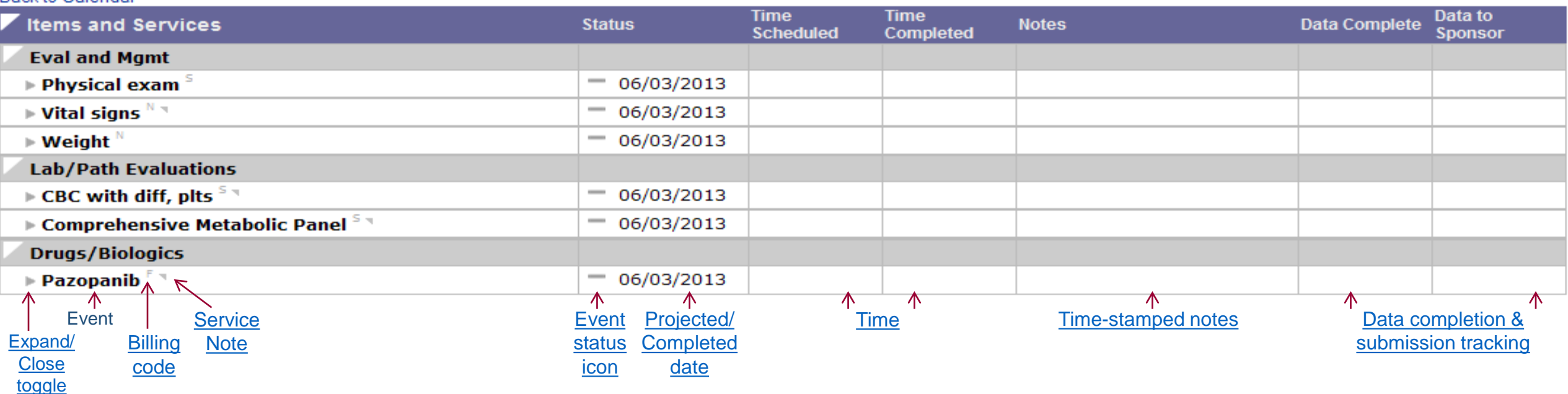

### Event Status? **Event Status**

#### **Statuses are assigned on the Detail Screen and include:**

**Projected** 

This is the default status. A projected event appears on the date that was projected when the calendar was generated.

#### **Completed**

When an event is done, the event **Status** is changed to *Completed* and the **Date Completed** is entered

#### **Skipped**

If an event is not completed on the projected or any other date, the **Status** is changed to *Skipped*.

**Requested** and **Confirmed** were originally created to reflect appointment statuses. Since CRMS is not yet linked to a clinical appointment system, these two statuses may be used at the discretion of the study team to represent appointment scheduling or any other activity they chose.

### **Entering a study event status**

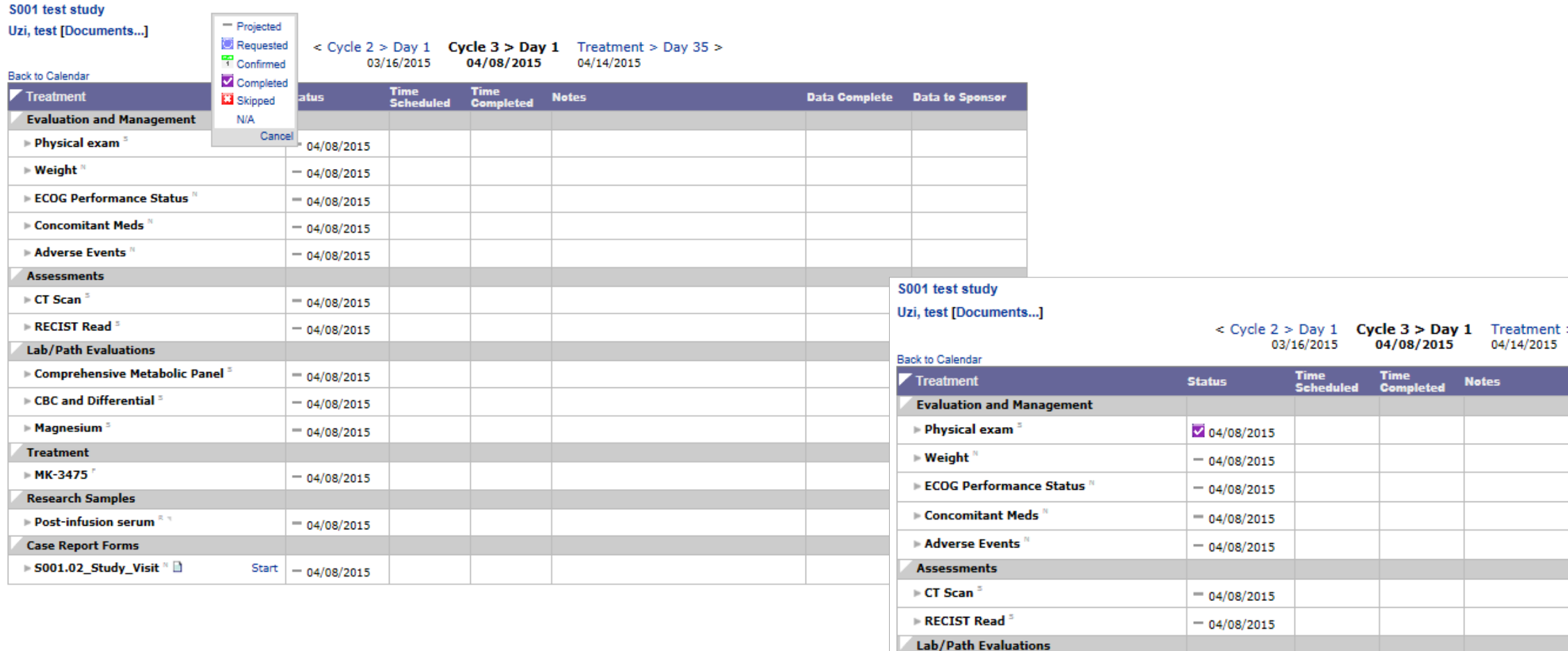

▶ Comprehensive Metabolic Panel 5

 $\triangleright$  CBC and Differential  $^{\circ}$ 

 $= 04/08/2015$ 

 $= 04/08/2015$ 

# Using the Calendar : Skipped Event / Add a **Skipped Event : Note**

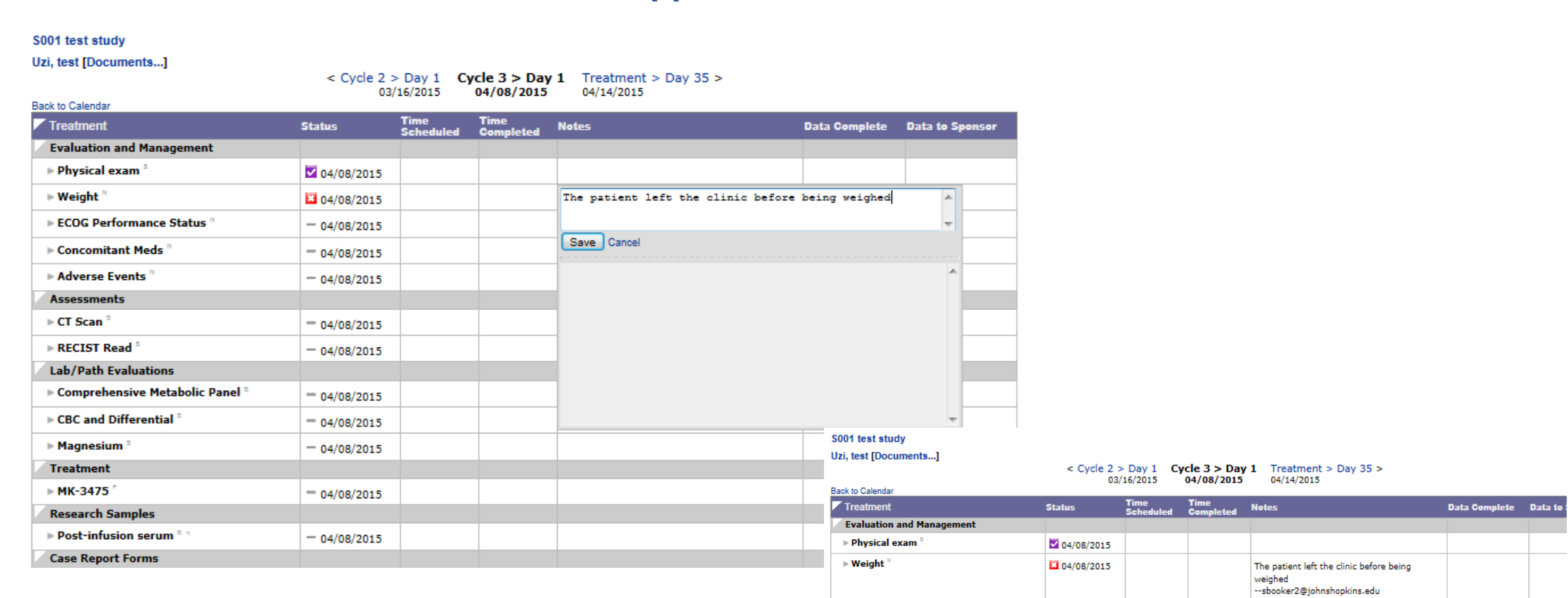

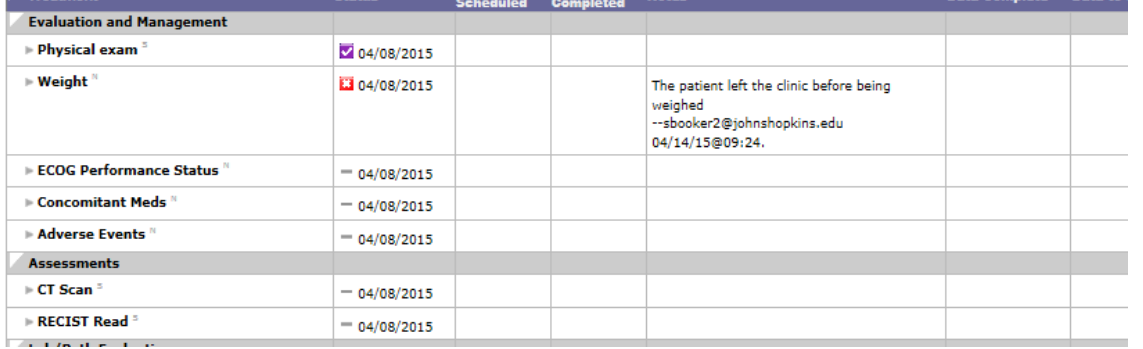

### **Ideal Range**

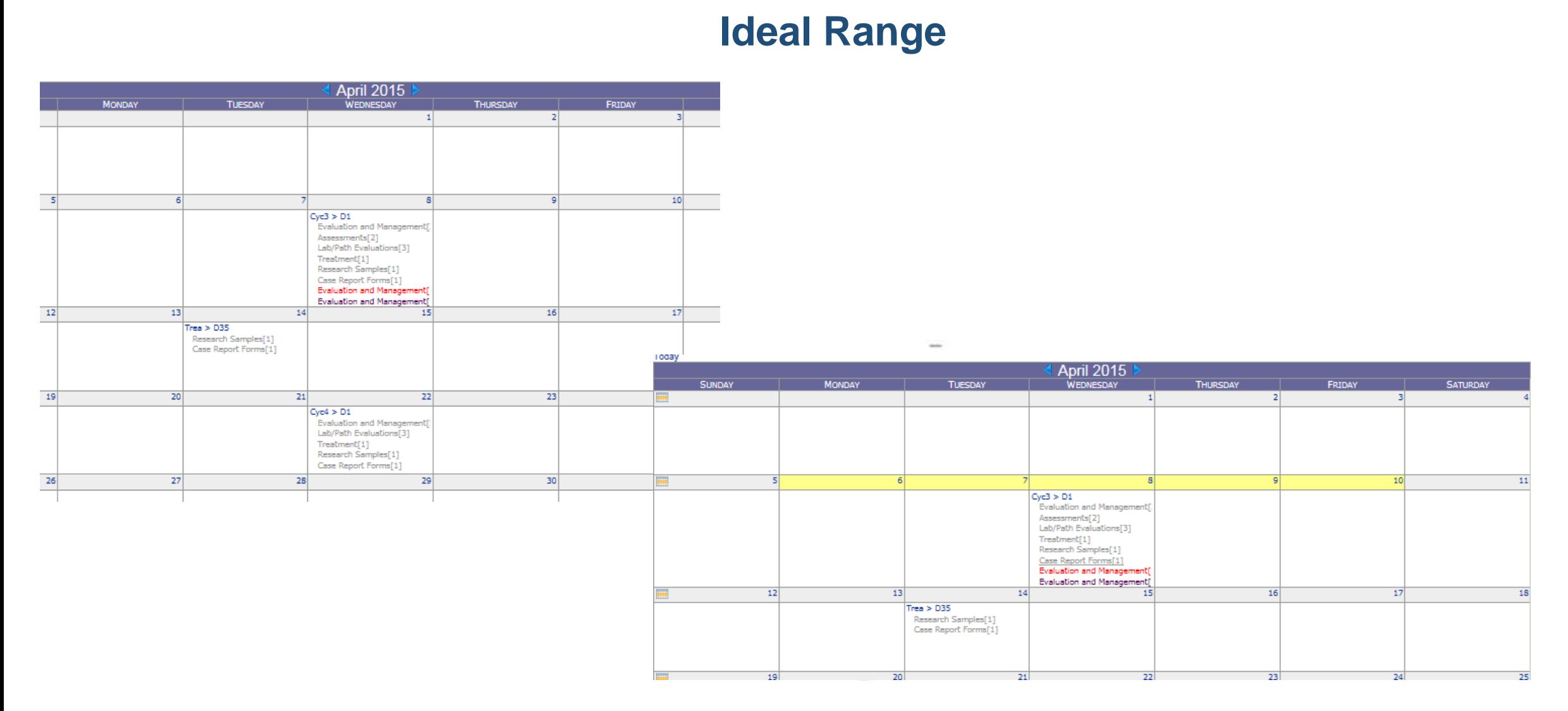

### **Protocol Deviation**

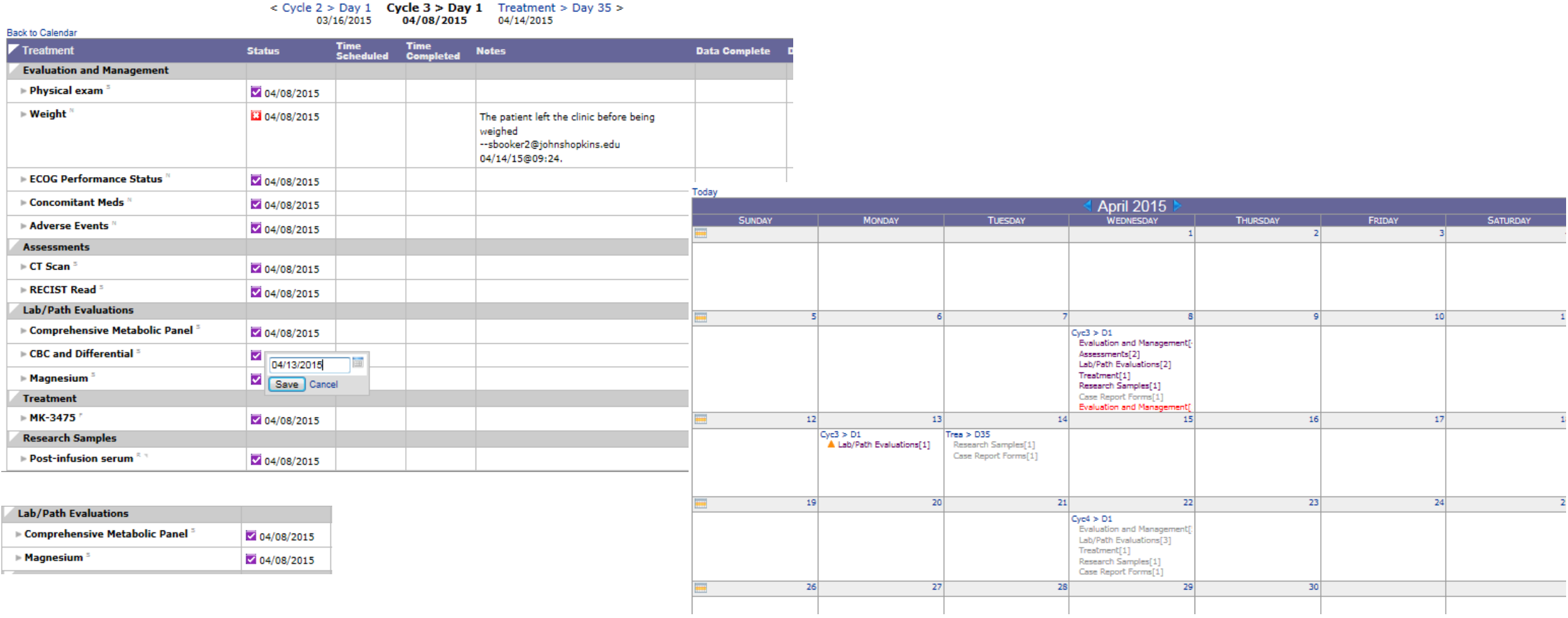

### **Service Note : Billing Code**

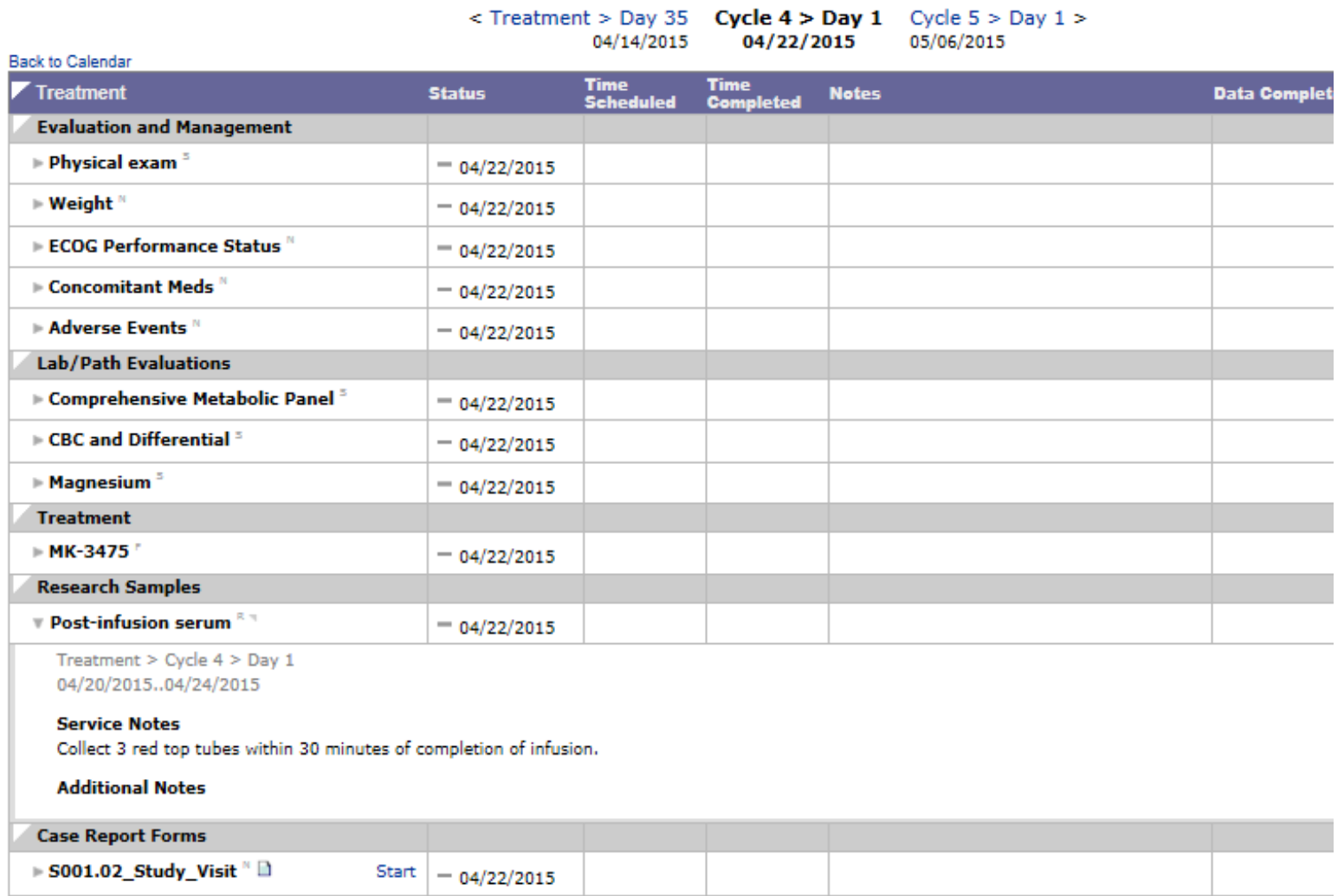